Tivoli. software

IBM Maximo Enterprise Adapter Versão 7.6

*Guia de configurações (SAP Applications on Advanced Adapter Engine Extended)*

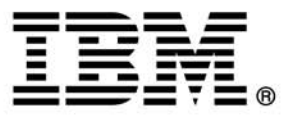

#### **Observação**

Antes de usar estas informações e o produto suportado por elas, leia as informações em "Avisos" na página 47.

Esta edição aplica-se à versão 7, liberação 6, modificação 0 do IBM Maximo Enterprise Adapter for SAP Applications e a todas as liberações e modificações subsequentes, até que seja indicado de outra forma em novas edições.

© Copyright International Business Machines Corporation 2006, 2015. Todos os direitos reservados.

Direitos Restritos para Usuários do Governo dos Estados Unidos - Uso, duplicação e divulgação restritos pelo documento GSA ADP Schedule Contract com a IBM Corp.

# **Conteúdo**

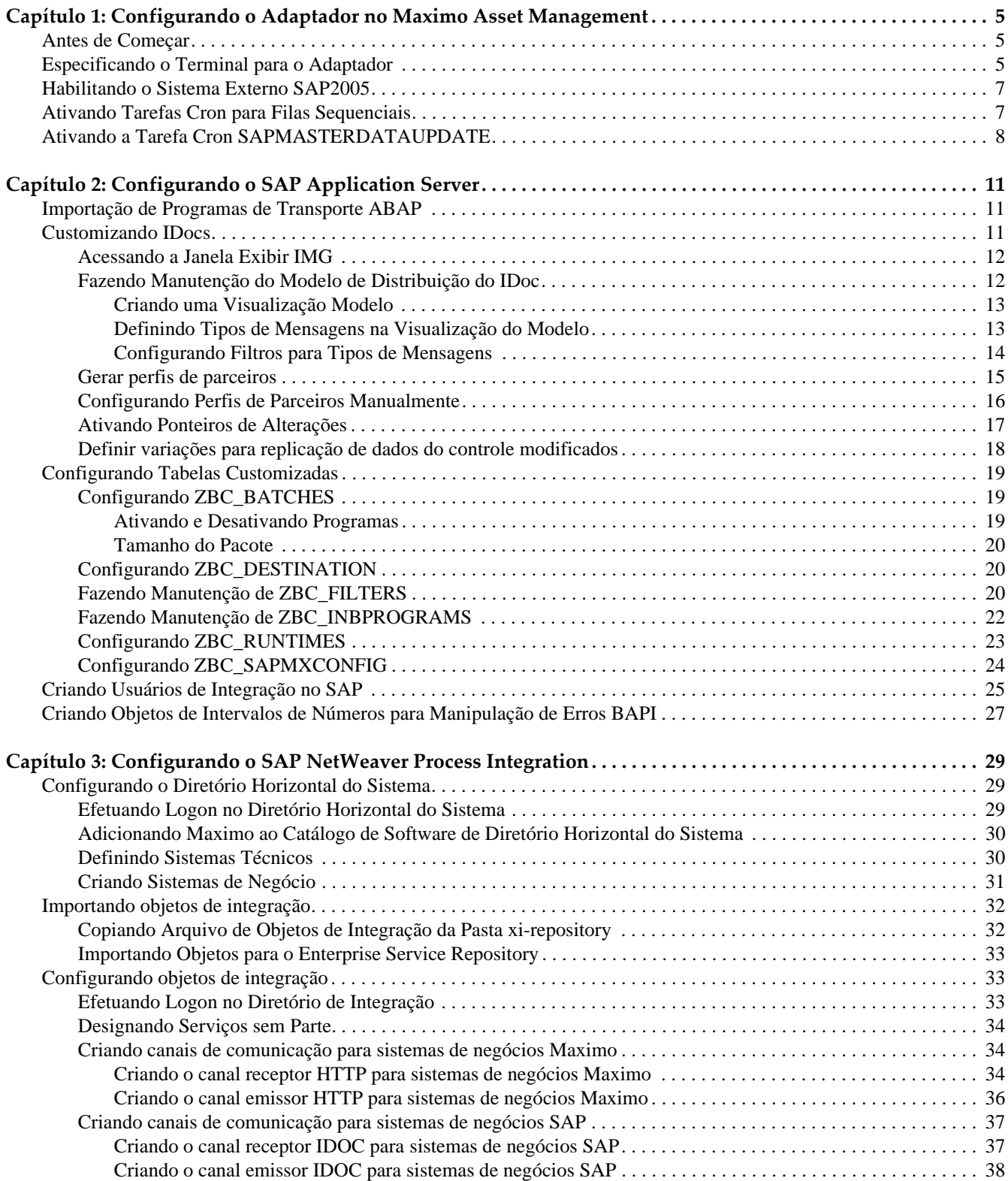

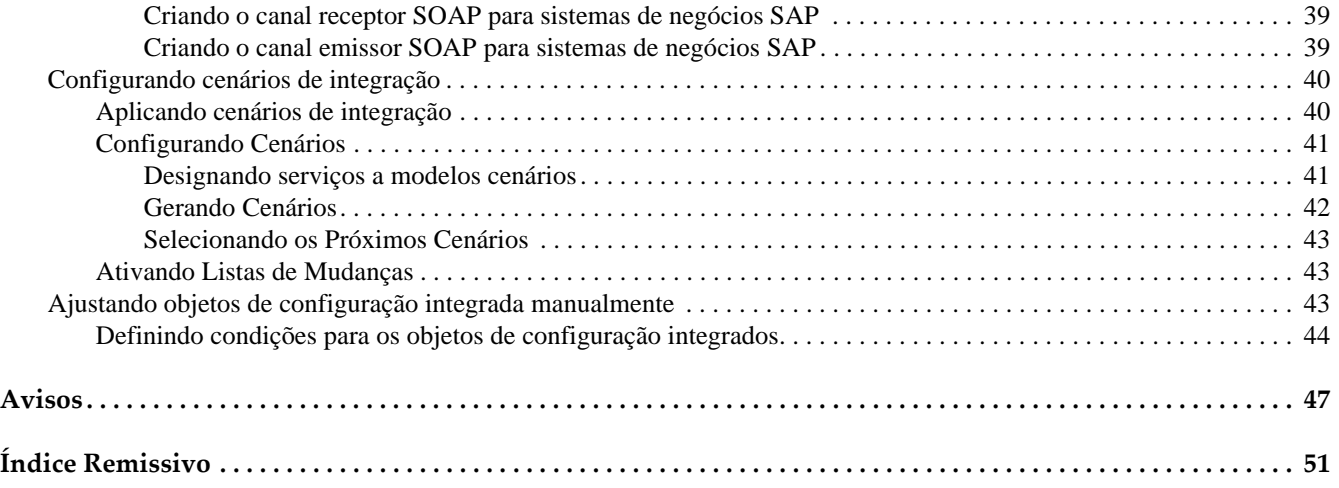

# **Configurando o Adaptador no Maximo Asset**  Configurando o Adaptador<br>no Maximo Asset<br>Management

Como parte da instalação do Maximo Enterprise Adapter for SAP Applications, você deve concluir as tarefas de configuração no Maximo Asset Management. As tarefas de configuração do Maximo requerem direitos e privilégios de administrador do sistema.

# **Antes de começar**

Antes que seja possível concluir as etapas de configuração a seguir, deve-se ter o Maximo Enterprise Adapter for SAP Applications instalado em seu sistema. Para obter informações sobre como instalar o Maximo Enterprise Adapter for SAP Applications, consulte o *Guia de instalação do IBM Maximo Enterprise Adapter for SAP Applications 7.6.*

# **Especificando o Terminal do Adaptador**

O terminal define onde e como enviar transações de saída para o SAP.

Configure o SAP NetWeaver Process Integration como o terminal para o adaptador. O terminal configurado utiliza um manipulador de Postagem de HTTP. O manipulador que o terminal usa descreve como o adaptador envia transações ao SAP.

Para especificar o terminal para o adaptador:

**1** Abra o aplicativo Terminais:

#### **Vá para > Integração > Terminais**

- **2** Na guia **Lista**, selecione o terminal SAPPAE.
- **3** Na guia **Terminal**, especifique os valores a seguir para as propriedades do terminal SAPPAE:

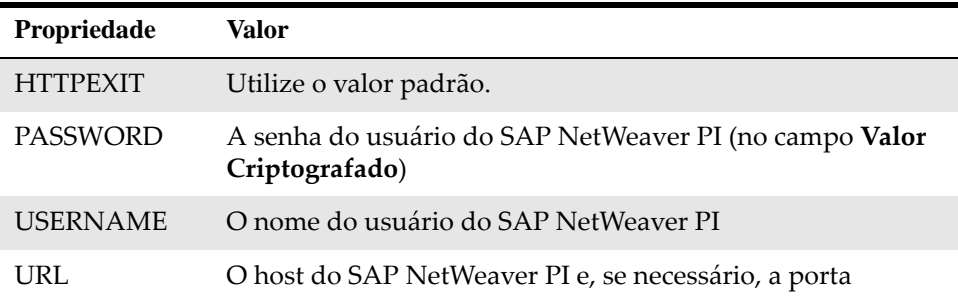

**4** Clique em **Salvar**.

## **Nota: para usuário do Maximo Asset Management Multitenancy**

No Maximo Asset Management Multitenancy, o gerenciador de multilocação deve criar e configurar filas JMS de entrada e saída para trocar dados com o sistema externo SAP.

### **Criando e configurando as filas JMS**

- **1** No aplicativo Sistemas externo, selecione o sistema SAP2005.
- **2** Selecione a ação Incluir/Modificar filas.
- **3** Clique em Nova linha.
- **4** Inclua e configure as filas JMS de entrada e saída:

#### **Fila contínua de entrada**

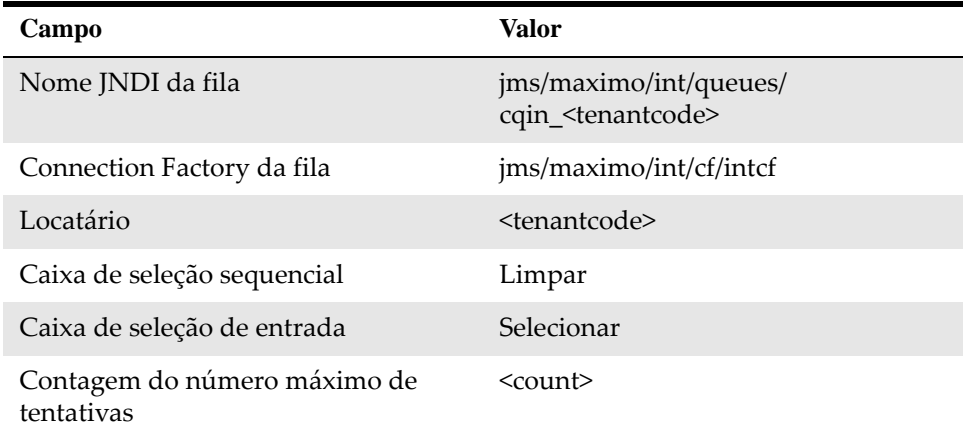

#### **Fila sequencial de entrada**

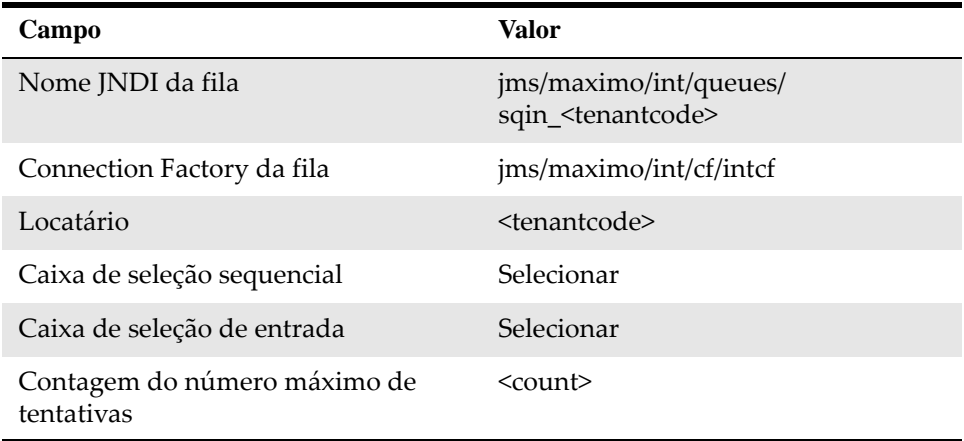

#### **Fila sequencial de saída**

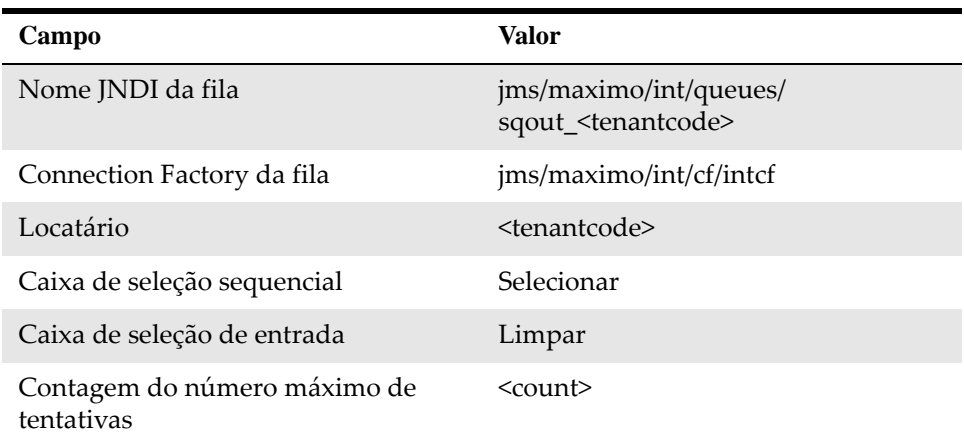

**5** Na guia **Sistema**, insira os nomes das filas JMS nos campos a seguir:

- Fila sequencial de saída
- Fila sequencial de entrada
- Fila contínua de entrada
- **6** Clique em Salvar.

# **Habilitando o Sistema Externo SAP2005**

Após instalar o adaptador, você deve ativar o sistema externo SAP2005.

Para ativar o sistema externo SAP2005:

- **1** Na guia **Lista** do aplicativo de Sistemas Externos, selecione o sistema externo SAP2005.
- **2** Na guia **Sistema**, marque a caixa de seleção **Ativado**.

# **Ativando Tarefas Cron para Filas Sequenciais**

Após instalar o adaptador, você deve ativar as filas sequenciais JMS no Maximo Asset Management.

Para ativar as filas sequenciais JMS:

- **1** No aplicativo Configuração da Tarefa Cron, selecione **JMSQSEQCONSUMER** na lista de tarefas Cron.
- **2** Na guia **Tarefa Cron**, marque a caixa de seleção **Ativo** para as instâncias da tarefa cron SEQQIN e SEQQOUT.
- **3** Clique em **Salvar**.

## **Nota: para usuário do Maximo Asset Management Multitenancy**

Deve-se especificar os nomes das filas JMS para instâncias das tarefas Cron de entrada e saída.

Para especificar os nomes das filas JMS:

- **1** No aplicativo Configuração da Tarefa Cron, selecione **JMSQSEQCONSUMER** na lista de tarefas Cron.
- **2** Na guia **Tarefa Cron**, selecione a instância da tarefa Cron SEQQIN e atualize o campo de valor do parâmetro da tarefa Cron QUEUENAME para jms/ maximo/int/queues/sqin\_<tenantcode>.
- **3** Na guia **Tarefa Cron**, selecione a instância da tarefa Cron SEQQOUT e atualize o campo de valor do parâmetro da tarefa Cron QUEUENAME para jms/maximo/int/queues/sqout\_<tenantcode>.
- **4** Clique em **Salvar**.

# **Ativando a Tarefa Cron SAPMASTERDATAUPDATE**

Você deve configurar a tarefa cron SAPMASTERDATAUPDATE. Essa tarefa Cron configura todos os registros do Maximo que foram arquivados ou excluídos no SAP para Inativo.

Os status arquivados ou excluídos desses registros no SAP estão incluídos nos seguintes carregamentos em massa:

- Plano de Contas
- Fornecedores
- Categoria
- Componentes da Conta Contábil
- Fornecedores de Inventário

Imediatamente após um carregamento em massa ser concluído, execute a tarefa cron SAPMASTERDATAUPDATE. Essa tarefa Cron configura para "inativo" quaisquer registros do Maximo que correspondam a registros do SAP carregados em massa que foram arquivados ou excluídos no SAP.

Se você executar mais de um programa de carregamento em pacote, pode executar a tarefa cron SAPMASTERDATAUPDATE após executar o último carregamento em pacote. Para ativar a tarefa cron SAPMASTERDATAUPDATE:

- **1** Na guia **Lista** do aplicativo de Configuração da Tarefa Cron, selecione a tarefa Cron SAPMASTERDATAUPDATE.
- **2** Na guia **Tarefa Cron**, selecione a caixa de seleção **Ativo?** para as instâncias requeridas a seguir da tarefa Cron SAPMASTERDATAUPDATE:
	- CHARTOFACCOUNTS
	- COMPANIES
- CATEGORIA
- GLCOMPONENTS
- INVVENDOR
- **3** Clique em **Salvar**.

Para obter mais informações de configuração, incluindo carregamentos em massa e configuração de Controles de interface, consulte o *Guia do administrador do sistema do IBM Maximo Enterprise Adapter for SAP Applications 7.6* no Centro de informações do Maximo Enterprise Adapter for SAP Applications.

# **Configurando o SAP Application Server** 2

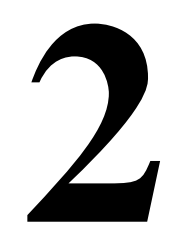

Você deve adaptar seu sistema SAP para integrá-lo ao Maximo Asset Management. Você deve executar tarefas de instalação no application server utilizado pelo SAP.

A instalação e configuração do adaptador requer direitos e privilégios de administrador do sistema.

# **Importação de Programas de Transporte ABAP**

Você deve importar os arquivos externos da integração para o sistema de desenvolvimento do cliente SAP. Esses arquivos contêm todos os programas ABAP e objetos de dicionário necessários para a integração.

Para concluir a instalação do Maximo Enterprise Adapter for SAP Applications, use o arquivo de transporte K900254.D05. Para atualizar seu produto de uma versão anterior, use o arquivo de transporte K900256.D05.

Os arquivos de transporte de instalação base estão na pasta \Maximo\SAPside\transports\cofiles e na pasta \Maximo\SAP-side\transports\data no diretório do Maximo application server. Se você fez transferência por download de um fix pack durante a instalação do adaptador, os arquivos de transporte do fix pack estarão nas mesmas pastas. Importe os arquivos de transporte do fix pack depois que importar os arquivos da instalação base. Os números sequenciais são usados para os arquivos de transporte, de modo que os arquivos de transporte que fazem parte de um fix pack tenham números mais altos do que os arquivos de transporte de instalação base.

# **Customizando IDocs**

A customização de IDocs (Documentos Intermediários) ativa os IDocs necessários para as transações de negócios.

Um IDoc é um contêiner para trocar dados entre sistemas SAP e não SAP. IDocs são criados quando tipos de mensagens e métodos de objetos são distribuídos. O tipo de mensagem é o formato no qual os dados para um processo de negócios são transferidos.

Os procedimentos para configurar IDocs para a integração entre o SAP e o Maximo incluem as seguintes tarefas:

- Fazer manutenção do modo de distribuição do cliente
- Gerar perfis de parceiros
- Fazer manutenção de perfis de parceiros
- Ativando Ponteiros de Alterações
- Definir variações para replicação de dados do controle modificados

Os IDocs ativados em seu sistema dependem dos dados que você deseja enviar do SAP. A tabela a seguir mostra os tipos de IDocs e os processos de negócios correspondentes.

*Tipos de IDocs*

| <b>IDoc</b>   | Processo de negócios                                                                        |
|---------------|---------------------------------------------------------------------------------------------|
| <b>MATMAS</b> | Alterações do Controle de Material                                                          |
| HRMD A        | Alterações do Controle de Mão de<br>obra                                                    |
| <b>INVCON</b> | Recebimentos de Mercadorias<br>Emissões de Mercadorias<br>Alterações do Estoque de Material |
| <b>EKSEKS</b> | Ordens de Compra<br>Faturas de Logística<br>Contratos                                       |
| <b>CREMAS</b> | Mudanças Principais do Fornecedor                                                           |
| <b>INFREC</b> | Mudanças no Registro de<br>Informações de Compra                                            |

## **Acessando a janela Exibir IMG**

Você deve executar tarefas de configuração para o application server utilizado pelo SAP. Use o Guia de Implementação de Customização SAP (IMG) para ajustar o sistema SAP para atender aos requisitos de instalação. As tarefas são iniciadas a partir da janela Exibir IMG.

- **1** Para abrir a janela Exibir IMG:
	- No menu Acesso Fácil SAP, selecione:

**Ferramentas** > **Customizando** > **IMG** > **Executar Projeto**

**2** Na janela Customizando: Executar Projeto, clique em **IMG de Referência do SAP**.

## **Fazendo Manutenção do Modelo de Distribuição do IDoc**

O modelo de distribuição IDoc descreve os fluxos de mensagens Application Link Enabling (ALE) entre os sistemas lógicos. Você especifica as mensagens que são enviadas a um sistema lógico.

Para criar e configurar (fazer manutenção) do modelo de distribuição, excute diversas tarefas:

• Criando Visualizações de Modelos

- Definindo Tipos de Mensagens em Visualizações de Modelos
- Configurando Filtros para Tipos de Mensagens

#### **Criando uma Visualização Modelo**

Para criar uma visualização modelo:

**1** Expanda a Estrutura IMG para o caminho a seguir:

**SAP Netweaver** > **Application Server** > **Interface do IDoc / ALE (Application Link Enabling)** > **Modelando e Implementando Processos de Negócios** > **Fazer Manutenção de Modelo de Distribuição e Distribuir Visualizações**

- **2** Clique no ícone de relógio ao lado de **Fazer manutenção do modelo de distribuição e distribuir visualizações**.
- **3** Na janela Exibir modelo de distribuição, clique no ícone do lápis para alternar para o modo de edição.
- **4** Na janela Alterar Modelo de Distribuição, clique em **Criar Visualização de Modelo**.
- **5** Na janela Criar Visualização de Modelo, especifique valores para o texto resumido da visualização de modelo e o nome técnico.
- **6** Clique em **Continuar**. O novo modelo é incluído na lista de visualizações de modelos na janela Alterar Modelo de Distribuição .

#### **Definindo Tipos de Mensagens na Visualização do Modelo**

Você deve definir os tipos de mensagem que são usados para transações que vão do SAP para o Maximo.

O valor do **Remetente** especificado deve corresponder ao valor do Sistema de Negócio usado ao configurar o SAP NetWeaver Process Integration.

Para incluir tipos de mensagens na visualização do modelo:

- **1** Na janela Alterar Modelo de Distribuição, selecione a visualização de modelos que você criou e clique em **Incluir Tipo de mensagem**.
- **2** Na janela Incluir Tipo de Mensagem, coloque o cursor no campo **Remetente** e selecione um remetente na lista de seleção. O remetente é seu servidor de aplicativos para ERP.
- **3** Coloque o cursor no campo **Receptor** e selecione um receptor na lista de seleção. O receptor é seu servidor de integração para o Process Integration.
- **4** Coloque o cursor no campo **Tipo de Mensagem** e selecione um tipo de mensagem, como HRMD\_A, na lista de seleção. Esse tipo de mensagem corresponde aos dados de mão de obra no Maximo.
- **5** Clique em **Escolher**. O tipo de mensagem é incluído na visualização modelo.
- **6** Se você usar os seguintes tipos de mensagem para a visualização de modelo da Integração MXES em sua integração, repita as etapas de 1 a 5 para incluir cada tipo de mensagem:
	- HRMD\_A (plano HR de dados principais)
- MATMAS (Controle de Material)
- INVCON (IDoc de controle de inventário)
- EKSEKS (OC/Fatura)
- CREMAS (Fornecedor)
- INFREC (Registros de Informações de Compra)

Use o mesmo emissor e receptor para todos os tipos de mensagens que você criar para a visualização de modelo da Integração MXES, como mostra a seguinte tabela:

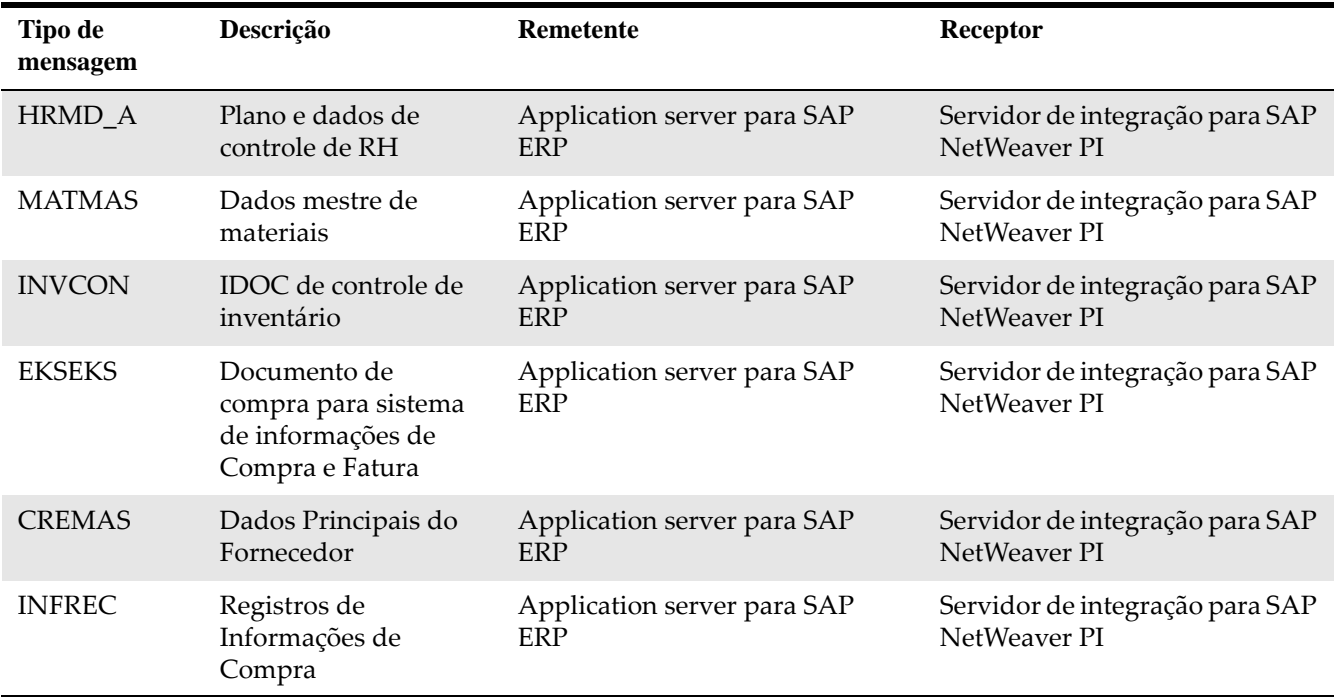

Os tipos de mensagens são incluídos na visualização modelo na janela Alterar Modelo de Distribuição.

#### **Configurando Filtros para Tipos de Mensagens**

É possível utilizar filtragem para melhorar a velocidade do desempenho. Por exemplo, configurando filtros, é possível reduzir o número de IDocs criados.

Dependendo da definição do Modelo de Distribuição, o SAP cria IDocs para diversas transações de negócios. Por exemplo, para criar ou alterar um material, ou para postar o movimento de mercadorias. Se filtros forem definidos, o SAP primeiro verifica se a transação corresponde a esses filtros. Em caso positivo, o SAP cria o IDoc, caso contrário, o SAP não cria o IDoc ou o segmento IDoc.

É possível configurar filtros em qualquer um dos tipos de mensagens que você criar:

- EKSEKS
- HRMD\_A
- INVCON
- MATMAS
- CREMAS

• INFREC

É possível configurar filtragem em um tipo de mensagem usando o exemplo de tipo de mensagem MATMAS, conforme mostrado nas etapas a seguir. Os mesmos procedimentos podem ser utilizados para configurar a filtragem nos outros tipos de mensagens.

Para configurar filtragem em um tipo de mensagem:

- **1** Na janela Alterar Modelo de Distribuição, expanda a estrutura em árvore sob o tipo de mensagem MATMAS.
- **2** Dê um clique duplo em **Nenhum Filtro Configurado**.
- **3** Na janela Alterar Filtro, clique em **Criar Grupo de Filtro**.
- **4** Expanda **Filtragem de ddos** para mostrar a lista de campos que podem ser usados para filtrar mensagens para esse tipo de mensagem.
- **5** Dê um clique duplo em um grupo de filtros e, em seguida, especifique os valores na janela Editar Lista de Valores.
- **6** Insira valores de filtro e salve suas alterações. É possível filtrar por critérios, como grupo de materiais ou tipo de material.

# **Gerando Perfis de Parceiros**

Você definiu os parâmetros para trocar dados com um sistema parceiro utilizando uma interface de IDOC. As definições do modelo de distribuição são usadas para configurar o perfil do parceiro. Essas configurações tornam-se os valores padrão do perfil de parceiro.

A próxima tarefa é gerar o perfil do parceiro para ativar a visualização do modelo de distribuição que você criou.

Para gerar o perfil de parceiro:

**1** Na estrutura em árvore Exibir IMG, expanda a estrutura em árvore **Estrutura** para **Gerar Perfis de Parceiro**:

**SAP Netweaver** > **Application Server** > **Interface de IDoc / ALE (Application Link Enabling)** > **Modelando e Implementando Processos de Negócios** > **Perfis de Parceiros** > **Gerar Perfis de Parceiros**

- **2** Clique no ícone do relógio ao lado de **Gerar perfis de parceiros**.
- **3** Na janela Gerando Perfil do Parceiro, o campo **Usuário** mostra a entrada padrão para o destinatário de mensagens de e-mail. Edite esse valor, conforme apropriado para sua integração.
- **4** Selecione o melhor método de transferência para sua integração de saída.

É possível selecionar o método de acionamento padrão, pois o acionamento não tem uma função em nossa integração.

**5** Especifique a Visualização de modelo e clique no ícone de relógio. O parceiro, as portas e o parâmetro de saída são gerados automaticamente. Em seguida, um protocolo para o parceiro, portas e parâmetros de saída é mostrado na janela Gerando Perfil do Parceiro.

Ignore qualquer erro na seção de mensagem **Porta** da janela Gerando perfil do parceiro. Esses erros podem ser abordados ao configurar os parâmetros de perfil de parceiro na próxima tarefa.

# **Configurando Perfis de Parceiros Manualmente**

Depois de criar o perfil do parceiro, você deve configurar os parâmetros de conexão manualmente para a comunicação entre o SAP e a Integração do Processo. Configure os parâmetros para todos os tipos de mensagens que você criou.

Para configurar o perfil de parceiro:

**1** Na estrutura em árvore Exibir IMG, expanda a estrutura em árvore **Estrutura** para **Fazer Manutenção de Perfil de Parceiro Manualmente**:

**Componentes de Aplicativos Cruzados** > **Processos de Negócios ALE Predefinidos** > **Logística** > **Logística<-**> **Sistemas Externos** > **Sistemas de Planejamento de Transporte Externo** > **Fazer Manutenção de Perfis de Parceiros ALE**

- **2** Clique no ícone de relógio ao lado de **Fazer manutenção do perfil do parceiro manualmente**.
- **3** Expanda **Tipo de Parceiro LS**.
- **4** Em **Tipo de Parceiro LS**, selecione o Process Integration Server IDoc Adapter. Esse adaptador é o sistema de recebimento. Inclua parâmetros de saída para cada tipo de mensagem da visualização modelo.
- **5** Clique no ícone **Criar parâmetro de saída** na seção Parâmetros de saída.
- **6** Defina parâmetros de saída para cada tipo de mensagem da visualização modelo. Configure a janela **Perfis de Parceiros: Parâmetros de Saída** com os parâmetros mostrados nas tabelas a seguir.

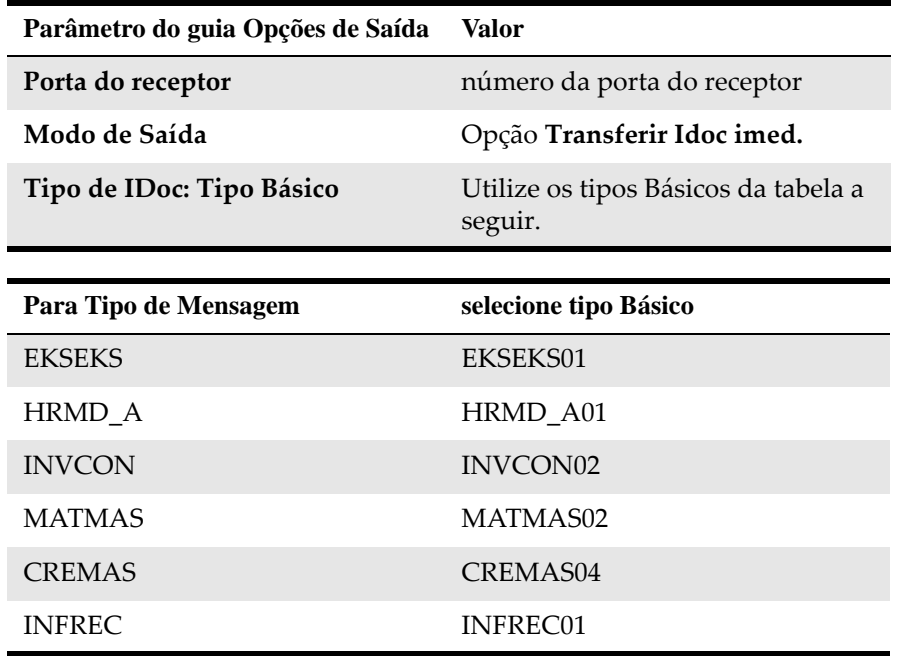

**7** Clique em **Salvar**.

- **8** Repita as etapas 6 e 7 para todos os tipos de mensagens. Salve cada configuração de tipo de mensagem antes de criar a próxima.
- **9** Se for necessário para sua integração mudar o padrão para especificar receptores diferentes, é possível fazer isso na guia **Postar agente de processamento permitido**.

Após incluir os tipos de mensagens, eles serão mostrados na seção **Parâmetros de Saída** da janela Perfis do Parceiro.

# **Ativando Ponteiros de Alteração**

A distribuição do material e os dados de controle de mão de obra são baseados em ponteiros de alteração. Ao ativar ponteiros de alteração, o SAP grava um ponteiro de alteração no banco de dados para cada alteração nos dados de registro de controle. Um relatório verifica ponteiros de alteração existentes e cria os IDocs necessários.

Se seu sistema ainda não tiver ativado os ponteiros de alteração, é possível fazer isso.

Para alterar ponteiros de alteração:

**1** Na estrutura em árvore Exibir IMG, expanda a estrutura em árvore **Estrutura** para **Ativar Ponteiros de Alteração em Geral**:

**SAP Netweaver** > **Application Server** > **Interface de IDoc / ALE (Application Link Enabling)** > **Modelando e Implementando Processos de Negócios** > **Distribuição de Dados de Controle** > **Replicação de Dados Modificados** > **Ativar Ponteiros de Alteração - Em Geral**

- **2** Selecione **Ativar Ponteiros de Alteração Em Geral**.
- **3** Selecione a caixa de seleção **Alterar Ponteiros Ativados Em Geral**.
- **4** Clique em **Salvar**.
- **5** Na janela Exibir IMG anterior, selecione **Ativar Ponteiros de Alteração para Tipos de Mensagens**.
- **6** Na janela Visualização de mudança "Ativar ponteiros de mudança para tipo de mensagem": visão geral, selecione as caixas de seleção **ativo** para os tipos de mensagens HRMD\_A e MATMAS.
	- **a** Se sua integração incluir transações de dados principais de fornecedores, selecione também a caixa de seleção **ativo** para CREMAS.
	- **b** Se sua integração incluir registros de informações de compra, selecione também a caixa de seleção **ativo** para INFREC.
- **7** Clique em **Salvar**.

# **Definir variações para replicação de dados do controle modificados**

Você deve definir variações para executar o programa RBDMICOD, o relatório SAP padrão que cria IDocs a partir de ponteiros de alteração, para distribuir os seguintes tipos de mensagens:

- HRMD\_A
- MATMAS
- CREMAS
- INFREC

Para definir variações:

**1** Na estrutura em árvore Exibir IMG, expanda a estrutura em árvore Estrutura para Definir Variações:

**SAP Netweaver** > **Application Server** > Interface de I**Doc / ALE (Application Link Enabling)** > **Modelando e Implementando Processos de Negócios** > **Distribuição de Dados de Controle** > **Replicação de Dados Modificados** > **Criar IDocs a partir de Ponteiros de Alteração** > **Definir Variações**

- **2** Selecione **Definir Variações**.
- **3** No campo **Programa** da janela Editor ABAP: Tela Inicial, selecione **RBDMIDOC**.
- **4** Na seção **Sub-objetos**, selecione **Variações**.
- **5** Clique em **Criar**.
- **6** No campo **Tipo de Mensagem** da janela Manter Variante: Relatório RBDMIDOC, Variante MATMASIDOC, digite MATMAS e clique em **Atributos**.
- **7** Inclua uma descrição de variação e clique em **Salvar**.
- **8** Na janela ABAP: Variantes Inicial, digite o nome da variante HRMD\_A.
- **9** Clique em **Criar**.
- **10** No campo **Tipo de Mensagem**, digite HRMD\_A e clique em **Atributos.**
- **11** Inclua uma descrição de variação e clique em **Salvar**.
- **12** Repita as etapas 8 a 11 para as variantes CREMAS e INFREC.
- **13** Clique em **Salvar**.

Execute o relatório RBDMIDOC a cada 5 minutos.

# **Configurando Tabelas Customizadas**

Você deve configurar as novas tabelas customizadas para a integração entre o Maximo e o SAP. Essas tabelas são fornecidas com a integração.

Para acessar e configurar as tabelas customizadas do adaptador, use o código de transação SM30 do SAP. É possível criar grupos de autorização especiais para as tabelas do adaptador e designar somente determinados usuários para esses grupos de autorizações. Para exibir ou consultar as tabelas customizadas do adaptador, é possível usar o código de transação SM16 do SAP. No entanto, para configurar as tabelas customizadas do adaptador, você deve usar o código de transação SM30 do SAP.

Você deve configurar as seguintes tabelas customizadas:

- ZBC\_BATCHES
- ZBC\_DESTINATION
- ZBC\_FILTERS
- ZBC\_INBPROGRAMS
- ZBC\_RUNTIMES
- ZBC\_SAPMXCONFIG

As instruções a seguir são genéricas. Para configurar tabelas customizadas:

- **1** Abra a janela Manter Visualizações de Tabela: Inicial para trabalhar com tabelas. É possível utilizar o código de transação **SM30**.
- **2** No campo **Tabela/Visualização**, especifique o nome da tabela, por exemplo, ZBC\_Filters e clique em **Inserir**. O arquivo de transporte cria a tabela com valores padrão. Mostra a entrada de todos os processos no SAP.
- **3** Na janela Navegador de Dados da tabela especificada, clique em **Executar**.
- **4** Para editar campos de tabela na janela Visualização de mudança, selecione a caixa de seleção na primeira coluna de uma linha e clique no ícone de lápis.

Se você der um clique duplo em uma linha de entrada, o modo de exibição é aberto. Para alterar valores, use o modo de edição.

**5** Clique em salvar. As mudanças que você salvar aqui atualizam o banco de dados.

## **Configurando ZBC\_BATCHES**

Essa tabela mantém os Relatórios, Funções e Estruturas para a integração. As informações nessa tabela controla uma integração de chamada de função remota.

#### **Ativando e Desativando Programas**

Um sinalizador configura os programas dessa tabela para ativo ou inativo. Essa tabela é entregue com valores-padrão.

É possível configurar esse sinalizador digitando um Y (para ativar) ou N (para desativar) no campo **Ativar** do programa.

#### **Tamanho do Pacote**

O Tamanho do Pacote controla quantos registros estão em uma mensagem XML. O padrão é 1. O servidor SAP NetWeaver Process Integration pode ter problemas de desempenho ao processar uma grande quantidade de mensagens pequenas. Por exemplo, se você fizer download de 10.000 fornecedores do SAP, o tamanho do pacote padrão de 1 gerará 10.000 mensagens XML. Se aumentar o tamanho do pacote para 20, você gerará apenas 500 mensagens XML e o desempenho irá melhorar.

No entanto, a configuração do tamanho do pacote maior que 1 pode causar os seguintes problemas no Maximo:

- Se um registro na mensagem XML não estiver correto, todo o XML falha. Para obter informações sobre manipulação de erros, consulte o *Guia do administrador do sistema do IBM Maximo Enterprise Adapter for SAP Applications 7.6*.
- O banco de dados pode executar fora dos cursores abertos. Nesse caso aumente a quantidade de cursores abertos que seu banco de dados permite.

Você deve equilibrar o desempenho melhorado no servidor SAP NetWeaver Process Integration com relação ao potencial de erros no adaptador e no banco de dados.

# **Configurando ZBC\_DESTINATION**

Essa tabela controla onde os dados do SAP são enviados para o Maximo.

Para fazer manutenção dessa tabela:

- **1** Na janela inicial dessa tabela, clique em **Criar Entradas**.
- **2** Especifique os seguintes parâmetros:

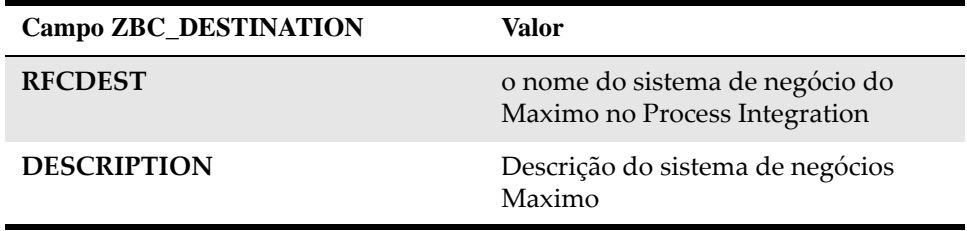

- **3** Clique em **Salvar**.
- **4** Opcional: Se você usar mais de uma instância do Maximo, repita as etapas de 1 a 3 para cada instância.

# **Fazendo Manutenção de ZBC\_FILTERS**

Essa tabela controla qual conteúdo de dados é enviado ao Maximo. Você utiliza essa tabela para configurar as regras para cada receptor que define os dados enviados à estrutura ER do Maximo.

A regra de filtragem é um relacionamento "OU", de modo que você possa configurar operações e valores de campo.

O receptor deve ter o mesmo nome que a definição do Sistema de negócio do Maximo no SAP NetWeaver Process Integration System Landscape Directory e no ZBC\_Destination.

É possível configurar a tabela ZBC\_FILTERS para os seguintes possíveis objetos:

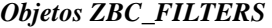

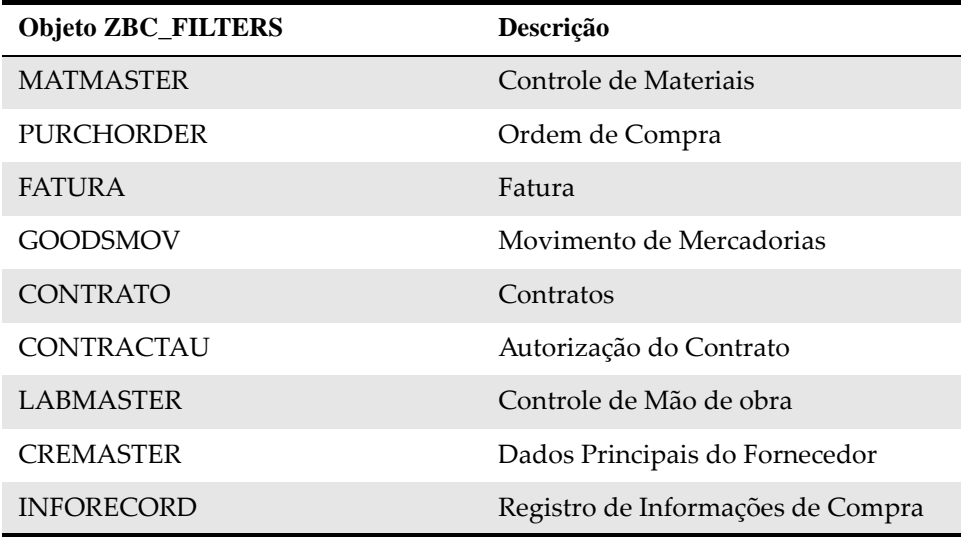

A tabela ZBC\_FILTERS tem os seguintes campos:

*Campos ZBC\_FILTERS*

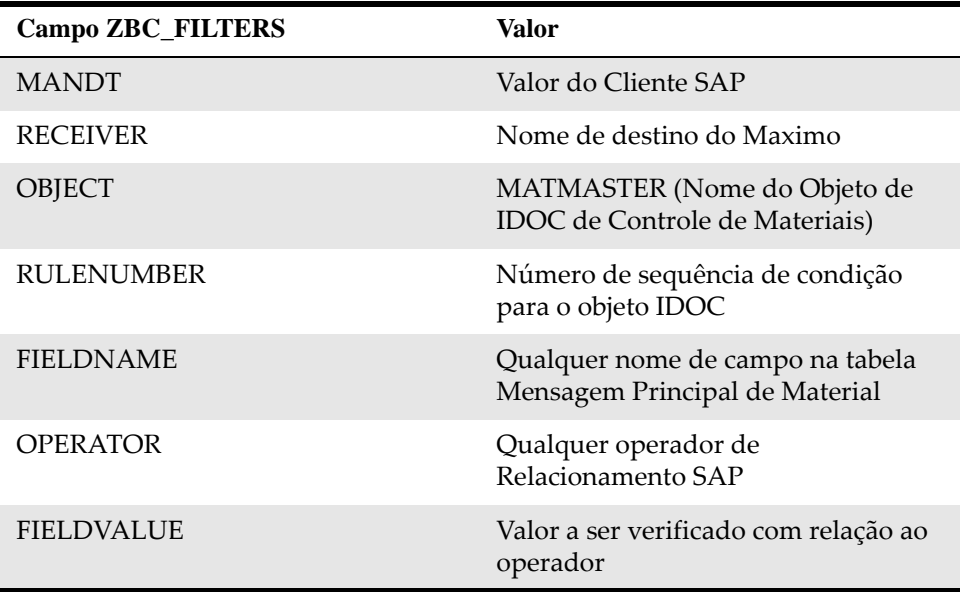

Para obter mais informações sobre a configuração da tabela ZBC\_FILTERS, consulte o *Guia do administrador do sistema do IBM Maximo Enterprise Adapter for SAP Applications 7.6*.

**RULENUMBER** O programa ABAP lida com o RULENUMBER como a seguir:

• Se o mesmo OBJECT usa o mesmo RULENUMBER mais de uma vez, então, ABAP manipula-os como condições "AND" [todos são verdadeiros].

• Se o mesmo OBJECT tiver mais de um RULENUMBER, ABAP manipula isso como uma condição "OR".

# **Fazendo Manutenção de ZBC\_INBPROGRAMS**

Esta tabela controla os métodos de processamento de programa de entrada do SAP e a manipulação de erros de programas de entrada do Maximo para o SAP.

Para cada processo, especifique os seguintes modos:

- modo de processamento
- modo de manipulação de erros

O SAP tem dois modos de processamento de entrada:

- BAPI (processar por BAPI)
- BDC (processar por entrada em batch)

Nem todos os modos se aplicam a cada programa.

O adaptador tem dois modos de manipulação de erros de entrada:

• INT (Sistema de mensagens interno) - O servidor de mensagens interno notifica o servidor de integração que não há erros. Você deve manipular erros no sistema SAP (esse método é o padrão).

Com essa opção, é possível também especificar a notificação de erro para os endereços de e-mail de até quatro usuários SAP.

Para criar notificações do usuário SAP ou e-mail:

- **1** Selecione o destinatário.
- **2** Especifique o tipo de recepção:
	- **a** B= Usuário do SAP para esse cliente
	- **b** U= endereço da Internet
- **3** Opcional: Para ativar mensagens de erro para exibir na janela, selecione **Expresso**.
- **4** Opcional: Se você selecionar a manipulação de erros INT:
	- **a** Para processamento de BDC, você recebe mapas de entrada em batch para reprocessar o erro.
	- **b** Para processamento de BAPI, precisa de um programa, ZBC\_BAPIADMIN, fornecido com a integração para reprocessar erros.
- EXT (Sistema de mensagens externo) O sistema de mensagens externo envia de volta um código de retorno à fila de mensagens.

A tabela a seguir mostra os modos de processamento usados por cada programa nessa integração.

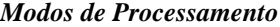

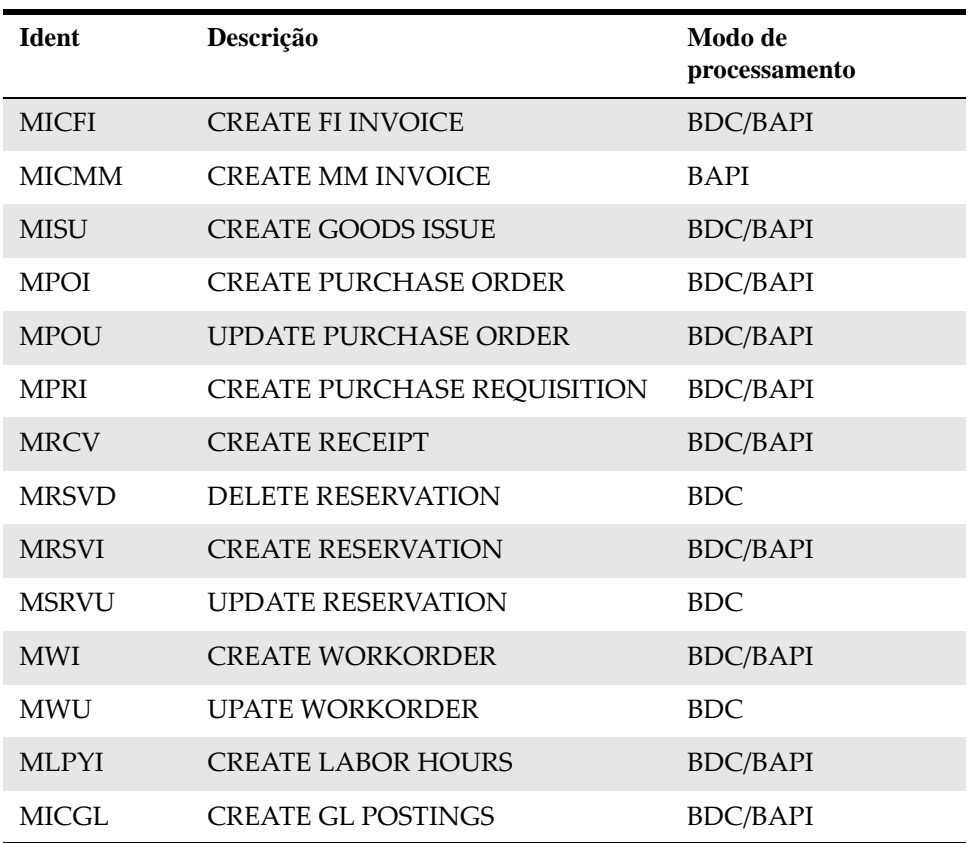

# **Configurando ZBC\_RUNTIMES**

Esta tabela armazena as datas das últimas execuções dos relatórios para SAP para o Maximo.

Você recebe esta tabela com valores padrão. Configure-a para atender os requisitos de sua integração.

**ATTENTION** Altere somente as colunas CPUDT e PARAM:

Altere a última data da execução (CPUDT) para a data real da instalação, ou para a data na qual você transporta a tabela para um novo ambiente. Um novo ambiente pode ser um sistema de teste ou sistema de produção.

A coluna PARAM é específica do cliente.

A coluna DESTINATION deve ser o nome do Sistema de Negócio do SAP NetWeaver Process Integration (também definido em ZBC\_DESTINATION) para todas as linhas. O destino é um nome lógico, não um local físico. O SAP o utiliza para diferenciar as linhas de integração dessa tabela de todas as outras entradas.

# **Configurando ZBC\_SAPMXCONFIG**

Esta tabela armazena as variáveis e valores dos dados do Maximo que são necessários durante a entrada de transações do SAP para o Maximo.

Essa tabela filtra os números de RCs do Maximo, de forma que somente números de RCs reconhecidos pelo Maximo saiam.

O nome do sistema deve corresponder ao nome do sistema receptor no Process Integration System Landscape Directory e no ZBC\_Destination.

Você deve configurar essa tabela manualmente.

### *Tabela ZBC\_SAPMXCONFIG*

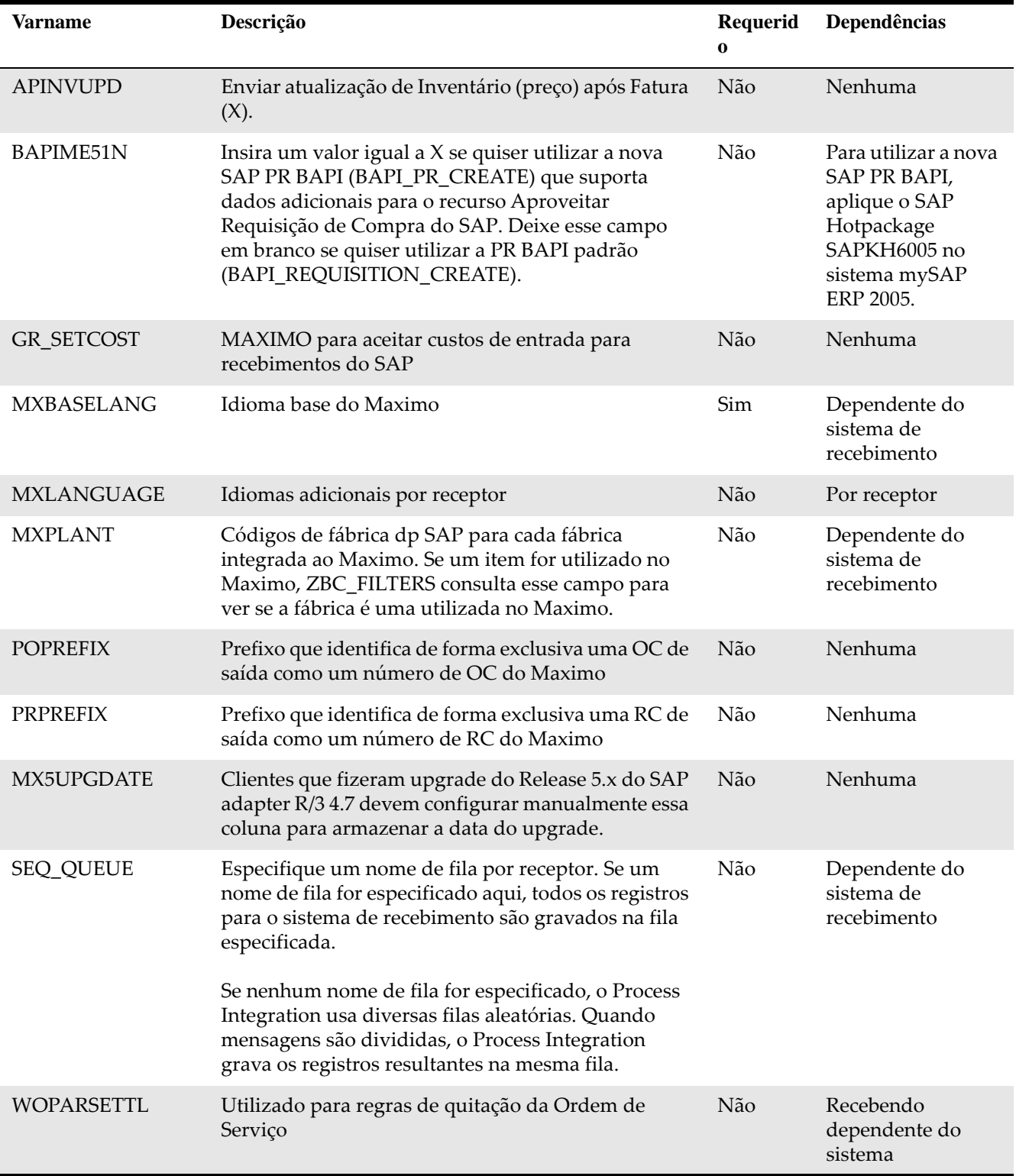

Especifique o idioma base do Maximo. Os idiomas são por sistema receptor.

# **Criando usuários de integração no SAP**

Você deve criar um usuário de integração no SAP, por exemplo, o usuário MQM, para permitir que os usuários efetuem logon externamente no SAP Integration Server para o sistema SAP.

É necessário o nome e senha de usuário definidos aqui ao criar um canal no Sistema de Negócio do SAP durante a configuração do Process Integration.

Para criar o usuário de integração:

- **1** No menu Acesso Fácil SAP, selecione **Ferramentas** > **Administração** > **Manutenção do Usuário**.
- **2** Use a janela Criar Registro Principal do Usuário para criar um usuário com os parâmetros na seguinte tabela :

#### *Usuário MQM*

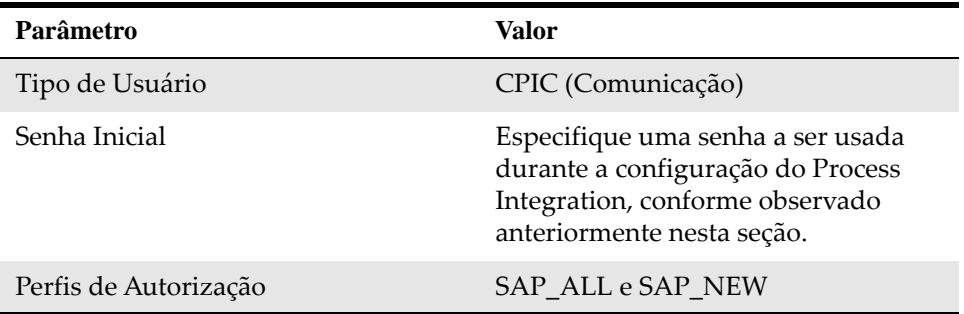

**3** Opcional: Dependendo das diretrizes de sua empresa, é possível restringir os direitos desse usuário para os processos que eles devem executar. Se não for possível usar os perfis de autorização SAP\_ALL ou SAP\_NEW, será possível conceder direitos a qualquer um dos seguintes códigos de transação:

*Códigos de Transação do SAP*

| Código da transação do<br><b>SAP</b> | Descrição                          |
|--------------------------------------|------------------------------------|
| KO01                                 | Criar pedido interno               |
| KO02                                 | Alterar pedido interno             |
| MB21                                 | Criar reserva                      |
| MB22                                 | Alterar reserva                    |
| <b>ME51</b>                          | Criar requisição                   |
| <b>ME21</b>                          | Criar ordem de compra              |
| ME22                                 | Alterar ordem de compra            |
| <b>MB01</b>                          | Criar movimento de mercadorias     |
| MB <sub>1</sub> A                    | Criar emissão de mercadorias       |
| $F-43$                               | Criar fatura de FI                 |
| <b>MIRO</b>                          | Criar fatura de MM                 |
| <b>FB01</b>                          | Criar postagem de razão geral      |
| KB <sub>21</sub>                     | Inserir horas de mão de obra do PC |

**4** Teste todas as restrições que você colocar nos direitos desse usuário.

- Conceda direitos para o objeto de autorização S\_RFC nos grupos de funções SYST, ZBC\_M2S e ZBC\_S2M
- Conceder direitos de leitura à tabela
- **5** Na janela Fazer manutenção de padrões do usuário, especifique:
	- Formato de data: AAAA/MM/DD
	- Separador Decimal: Ponto

# **Criando objetos de intervalos de números para manipulação de erros BAPI**

É possível configurar a designação correta de números de mensagens de erros em transações que você envia do Maximo para o SAP com programas BAPI. Para configurar a designação de mensagens de erros, você deve incluir um Objeto de Intervalo de Números.

Para incluir um Objeto de Faixa de Números:

**1** No menu Acesso Fácil SAP, escolha **Ferramentas** > **Ambiente de Trabalho ABAP** > **Desenvolvimento** > **Outras Ferramentas** >**Intervalos de Números** e selecione **Inserir**.

- **2** Especifique ZMXESERROR no campo **Objeto** e clique em **Criar**.
- **3** Especifique os seguintes valores e salve as entradas:

*Objeto de Faixa de Nº : Criar Valores* 

| Campo                               | Valor                                            |
|-------------------------------------|--------------------------------------------------|
| Texto Resumido                      | Número da Transação                              |
| Texto Detalhado                     | Número da Transação para Erros de<br><b>BAPI</b> |
| Domínio do<br>comprimento do número | NUM <sub>10</sub>                                |
| Aviso $\%$                          | 20                                               |

**4** Clique em **Sim**.

- **5** Especifique o nome do pacote e salve.
- **6** Clique em **Continuar**.
- **7** Clique em **Intervalos de Números**.
- **8** Na janela Erros de Transações para Erros BAPI, clique em **Intervalos**. A janela Fazer Manutenção de Intervalos de Faixas de Números aparece.
- **9** Clique em **Intervalo** e especifique os seguintes valores:

#### *Inserir valores de intervalo*

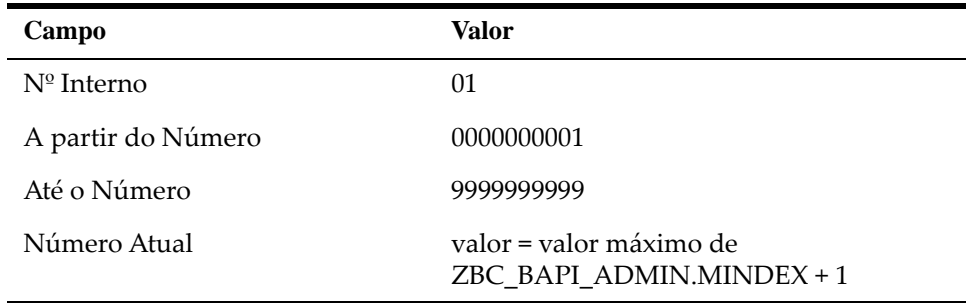

Para localizar o valor do campo **Número Atual**:

- **a** Digite SE16 no campo do menu Acesso Fácil SAP.
- **b** Selecione a tabela ZBC\_BAPI\_ADMIN.
- **c** Classifique a saída por MINDEX para determinar o último número designado.
- **d** Aumente esse valor em 1 e use o novo valor como o número atual. Se não houver nenhum número na tabela ZBC\_BAPI\_ADMIN ainda, configure o número atual para 1.
- **10** Clique em **Inserir** e salve.

Para obter mais informações sobre códigos de transações do SAP usados para essa integração, consulte o *Guia do administrador do sistema do IBM Maximo Enterprise Adapter for SAP Applications 7.6.*

# **Configurando o SAP NetWeaver Process Configurando o SAP<br>
NetWeaver Process 3**

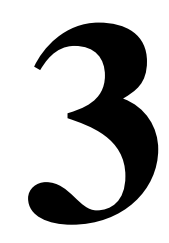

Você deve executar tarefas de configuração no SAP NetWeaver Process Integration System Landscape Directory. O Diretório Horizontal do Sistema contém todas as informações sobre a paisagem de tecnologia da informação de um sistema.

Você deve ter direitos e autoridades de administrador do sistema para executar a configuração.

# **Configurando o Diretório Horizontal do Sistema**

O SAP NetWeaver Process Integration é um conjunto de aplicativos usado para configurar os componentes da integração no SAP. Essa configuração permite que os sistemas SAP e Maximo troquem informações.

O primeiro aplicativo das ferramentas do Process Integration que você deve configurar no System Landscape Directory. O System Landscape Directory contém todas as informações sobre a paisagem de TI de um sistema. A paisagem do sistema é dividida de forma lógica nas seguintes partes:

- Technical landscape: computadores, hardware, sistemas e servidores
- Paisagem de negócios: definições e configurações lógicas

# **Efetuando Logon no Diretório Horizontal do Sistema**

Antes de configurar o System Landscape Directory, você deve efetuar logon no System Landscape Directory.

Para efetuar logon no Diretório Horizontal do Sistema do SAP:

- **1** Use o SAPGUI para efetuar logon no SAP NetWeaver Process Integration Server.
- **2** Abra a página inicial Ferramentas de Integração do Progresso em uma nova janela do navegador da Internet, digitando o código de transação SXMB\_IFR no campo de comando e, em seguida, pressionando Enter.
- **3** Opcional: Em vez de executar as etapas 1 e 2, você pode acessar a página inicial de Ferramentas de Integração de Processos em uma janela do navegador usando a seguinte URL: http://*server\_name*:*http\_port*/rep/start/ index.jsp
- **4** Selecione o link **Diretório Horizontal do Sistema**.

**5** Digite o ID do usuário e a senha do Diretório Horizontal do Sistema e, em seguida, clique em **Efetuar Logon**.

# **Adicionando Maximo ao Catálogo de Software de Diretório Horizontal do Sistema**

A primeira tarefa no Diretório Horizontal do Sistema é registrar o software de integração do Maximo com o SAP. Para fazer isso, inclua um novo produto ao catálogo de software.

O catálogo de software contém as informações para produtos de software instalados no sistema SAP. Você deve incluir o adaptador ao catálogo.

Para incluir o adaptador ao Catálogo de Software do Process Integration:

- **1** Na janela home do Diretório Horizontal do Sistema, selecione o link **Produtos**.
- **2** Clique em **Nova Versão do Produto.**
- **3** Especifique os campos **Nome**, **Fornecedor** e **Versão** conforme mostrado na seguinte tabela:

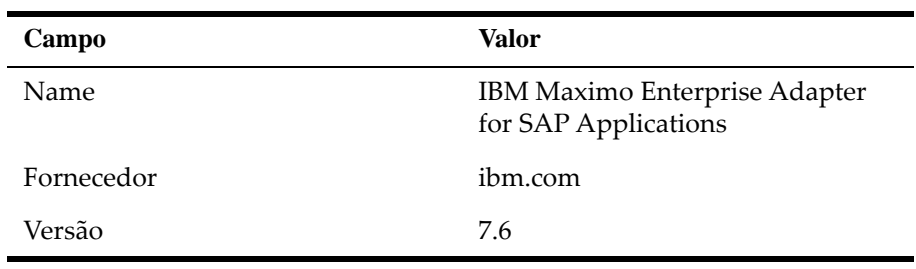

- **4** Clique em **Criar**.
- **5** No campo **Nome**, especifique IBM Maximo Enterprise Adapter.
- **6** Clique em **Criar**.
- **7** Especifique os campos como mostrados na tabela a seguir. Ao importar a versão do componente de software do Maximo, ela deve corresponder aos valores digitados aqui.

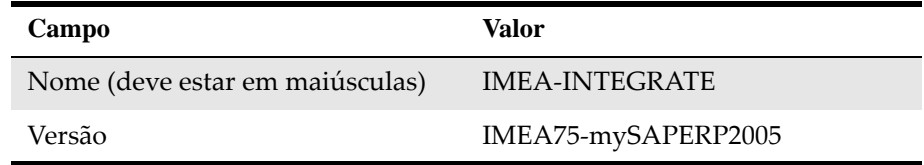

- **8** Clique em **Criar**.
- **9** Retorne à janela home do Diretório Horizontal do Sistema clicando no link **Home**.

# **Definindo sistemas técnicos**

Você deve definir um sistema técnico para o servidor de aplicativos do Maximo. O sistema técnico é o computador no qual o Maximo é executado.

Para definir um sistema técnico para o Maximo:

- **1** Na janela inicial do System Landscape Directory, clique no link **Sistemas técnicos**.
- **2** Abra o assistente de Sistema técnico clicando em **Novo sistema técnico**.
- **3** Selecione **Terceiro** como o tipo de sistema técnico e clique em **Avançar**.
- **4** Especifique os detalhes sobre o sistema Maximo com o qual você está integrando o SAP, como mostra a seguinte tabela.

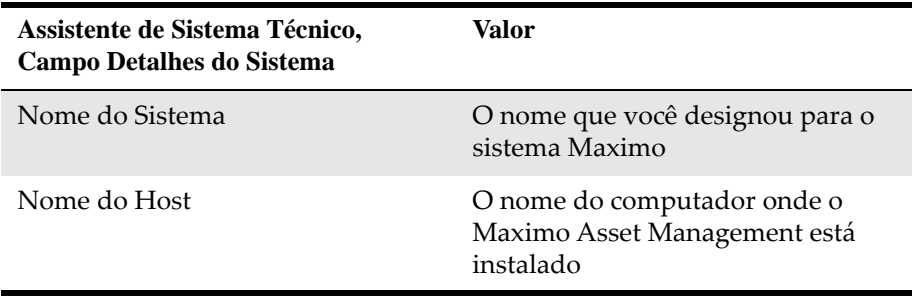

- **5** Clique em **Avançar**.
- **6** Na lista de produtos disponíveis, selecione o produto que você criou anteriormente, por exemplo, o IBM Maximo Enterprise Adapter for SAP.
- **7** Marque a caixa de seleção para o componente IMEA-INTEGRATE, IMEA75 mySAPERP2005 da ibm.com.
- **8** Clique em **Concluir**. No Navegador de Sistema Técnico, a área de mensagem na parte superior da janela mostra que um sistema de terceiros foi criado.
- **9** Retorne à janela home do Diretório Horizontal do Sistema clicando no link **Home**.

## **Criando sistemas de negócio**

O sistema de negócio é o servidor Maximo com o qual o SAP NetWeaver Process Integration se integra. O sistema de negócio é o remetente e receptor lógicos que troca mensagens com o SAP NetWeaver Process Integration.

Para criar um sistema de negócio para o servidor do Maximo:

- **1** Na janela home do Diretório Horizontal do Sistema, selecione o link **Sistemas de Negócios**.
- **2** Abra o assistente de Sistema de Negócio clicando em **Novo Sistema de Negócio**.
- **3** Selecione **Terceiro** como o tipo de sistema técnico ao qual esse sistema de negócio está associado e clique em **Avançar**.
- **4** Selecione o sistema técnico que você criou. Assegure que o campo **Nome do Sistema Lógico** esteja em branco.
- **5** Clique em**Avançar.**
- **6** Especifique o nome lógico do aplicativo de negócios, o sistema Maximo ao qual deseja integrar o SAP. O valor-padrão é Maximo. Use o nome que definiu para o sistema receptor do Maximo na tabela ZBC\_SAPMXCONFIG e clique em **Avançar**.
- **7** Assegure que seu produto (por exemplo, o IBM Maximo Enterprise Adapter for SAP Applications) esteja visível, que a caixa de seleção esteja selecionada e clique em **Avançar**.
- **8** Selecione o nome do servidor do Process Integration para a integração do SAP definido como o servidor de integração quando instalado o sistema SAP NetWeaver Process Integration. Como ele é um produto de terceiro, o servidor é predefinido como um sistema de aplicativos no campo **Função de Sistema de Negócio**.
- **9** Clique em **Concluir**.
- **10** Retorne à janela inicial Ferramentas do Process Integration clicando no link **Início**.

# **Importando Objetos de Integração**

Você deve copiar um arquivo de objetos de integração e depois importar os objetos de integração no Repositório de Serviço Corporativo.

# **Copiando Arquivo de Objetos de Integração da Pasta xi-repository**

É possível importar os objetos de integração a partir do seu computador ou do servidor. Para importar os objetos de integração a partir do servidor, você deve copiar um arquivo da pasta xi-repository do adaptador para o sistema SAP NetWeaver Process Integration.

Para copiar o arquivo de objetos de integração:

**1** Copie o arquivo a seguir da pasta \\MAXIMO\SAP-Side\xi-repository no Maximo application server (*n* = um número sequencial):

XI3\_0\_IMEA-INTEGRATE\_IMEA75-mySAPERP2005\_of\_ibm.com \_*n*.tpz

para a seguinte pasta no servidor de integração de processo (*SID* = o número do sistema SAP):

\\usr\SAP\*SID*\SYS\global\xi\repository\_server\import

Este arquivo contém todos os objetos de integração do processo que a integração do adaptador precisa.

**2** Opcional: Se você fez download de um fix pack quando instalou o adaptador, o fix pack poderá incluir um ou mais arquivos adicionais no \\MAXIMO\SAP-Side\xi-repository folder on the Maximo application server. Um arquivo do fix pack tem um nome como o exemplo a seguir:

XI3\_0\_IMEA-INTEGRATE\_IMEA75-mySAPERP2005\_of\_ibm.com-objs\_x.tpz

Se o arquivo fizer parte de um fix pack, o nome do arquivo contém a sequência objs. O arquivo contém os objetos que estão corrigidos no fix pack. Copie os arquivos utilizando o mesmo método e local descritos anteriormente na etapa 1.

Após copiar o arquivo, importe os objetos de integração para Enterprise Service Repository.

## **Importando Objetos para o Enterprise Service Repository**

Após copiar o arquivo de objetos de integração para o Process Integration Server, você deve importar os objetos de integração para o Enterprise Service Repository.

Para importar objetos de integração:

- **1** Na janela inicial Ferramentas do Process Integration, clique em **Enterprise Service Repository**.
- **2** Efetue logon no Enterprise Services Builder e selecione **Ferramentas** > **Importar Objetos de Design**.
- **3** Selecione o seguinte arquivo de instalação na lista:

XI3\_0\_IMEA-INTEGRATE\_IMEA75-mySAPERP2005\_of\_ibm.com\_x.tpz

e clique em **OK**.

- **4** Clique em **Importar**. O processo de importação faz upload da interface e de mapeamento de mensagens, objetos de design, interfaces e estruturas .
- **5** Opcional: Se você fez download de um fix pack durante a instalação do adaptador, repita o processo de importação para todos os arquivos de fix pack em \\MAXIMO\SAP-Side\xi-repository folder on the Maximo application server. Os arquivos de fix pack têm nomes como XI3\_0\_IMEA-INTEGRATE\_IMEA75-mySAPERP2005\_of\_ibm.com-objs\_x.tpz. O x imediatamente antes da extensão .tpz no nome do arquivo é substituído no nome real do arquivo por um número. Se você tiver diversos arquivos de fix pack, você deve iniciar com o número sequencial mais baixo.
- **6** Após importar os objetos de origem do design, uma janela de confirmação é aberta. Clique em **Fechar**. Na guia Objetos do repositório, é possível expandir **IMEA-INTEGRATE** para visualizar os objetos importados.

# **Configurando Objetos de Integração**

Após registrar o software de integração no Diretório Horizontal do Sistema e importar os objetos de integração, você deve configurar os objetos de integração necessários para trocar dados entre o SAP e o Maximo.

# **Efetuando Logon no Diretório de Integração**

.

Configure objetos de integração no aplicativo Process Integration Directory.

Para efetuar logon no Integration Directory:

- **1** Na janela inicial Ferramentas do Process Integration, selecione o link **Diretório de Integração** no módulo Configuração: Enterprise Services Builder
- **2** Efetue logon como usuário do Enterprise Services Builder.

## **Designando Serviços sem Parte**

Você deve designar o sistema de negócio do Maximo anteriormente criado como um serviço sem parte. Um serviço sem parte é um aplicativo dentro da rede de uma empresa.

Para designar o sistema de negócio do Maximo anteriormente criado como um serviço sem parte:

- **1** Na janela Configuração: Enterprise Services Builder, selecione a guia **Objetos**.
- **2** Expanda o ícone **Componente de comunicação**.
- **3** Clique com o botão direito do mouse em **Sistema de Negócio** e selecione **Designar Sistema de Negócio**.
- **4** Clique em **Continuar**. Não digite nada na janela Designar Parte.
- **5** Clique em **Continuar**.
- **6** Selecione o sistema de negócio do Maximo. Assegure-se de que a caixa de seleção **Criar Canais de Comunicação Automaticamente** também esteja marcada e clique em **Concluir**.
- **7** Selecione o idioma que deseja usar em sua documentação de configuração e nas descrições de objeto.

A configuração de idioma padrão nessa janela é o idioma de logon do usuário. Na integração, o idioma original é inglês. Selecionar um idioma diferente de inglês aqui não afeta a integração.

É possível gravar a documentação de qualquer objeto criado ao configurar o Process Integration. O Process Integration usa o idioma selecionado aqui para a documentação e descrições gravadas para os objetos criados durante a configuração.

A integração do adaptador mantém suas descrições em inglês.

- **8** Clique em **Aplicar**.
- **9** Clique em **Fechar**. O novo nome do serviço fica visível no Sistema de Negócio na visualização em árvore.

# **Criando canais de comunicação para sistemas de negócios Maximo**

Deve-se criar e configurar os canais emissor e receptor para seus sistemas de negócios Maximo. O Maximo Enterprise Adapter for SAP on Advanced Adapter Engine Extended (AEX) usa somente canais HTTP para se comunicar com o sistema de negócio Maximo.

#### **Criando o canal receptor HTTP para sistemas de negócios Maximo**

- **1** Na guia Objetos da janela **Configuração: construtor de integração**, expanda a estrutura Componente de comunicação sem parte para exibir a lista de sistemas de negócios.
- **2** Expanda o sistema de negócio Maximo e clique com o botão direito em **Canal de comunicação**.
- **3** Selecione **Novo**.
- **4** Especifique um nome para o canal de comunicação receptor e clique em **Criar**.
- **5** Na guia **Parâmetros**, especifique os atributos a seguir para o canal de comunicação receptor:

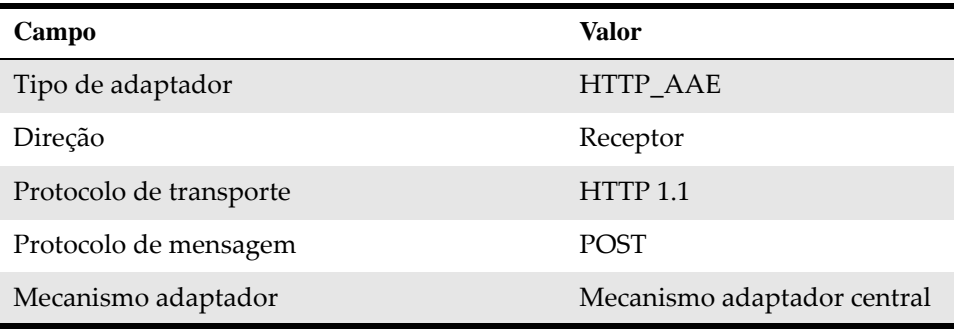

**6** Na guia **Geral**, especifique os atributos a seguir para o canal de comunicação receptor:

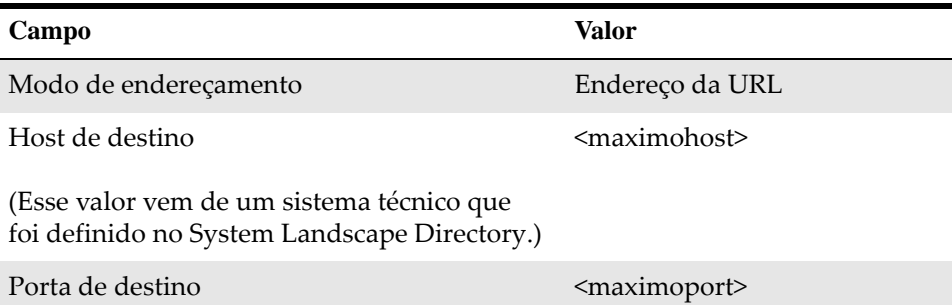

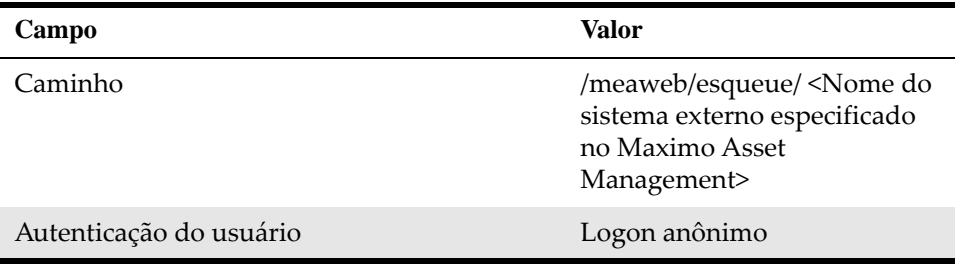

- **7** Na guia **Avançado**, selecione as caixas de seleção de parâmetros de consulta a seguir:
	- Parte emissora
	- Serviço emissor
	- Interface do receptor
	- ID de mensagem
	- Qualidade de serviço
	- ID da fila

## **Nota: para usuário do Maximo Asset Management Multitenancy**

Os usuários de autenticação do Maximo devem definir um campo de cabeçalho para o canal de comunicação receptor do Maximo.

Para definir um campo de cabeçalho, especifique os atributos a seguir na seção **Campos de cabeçalho** da guia **Avançado**:

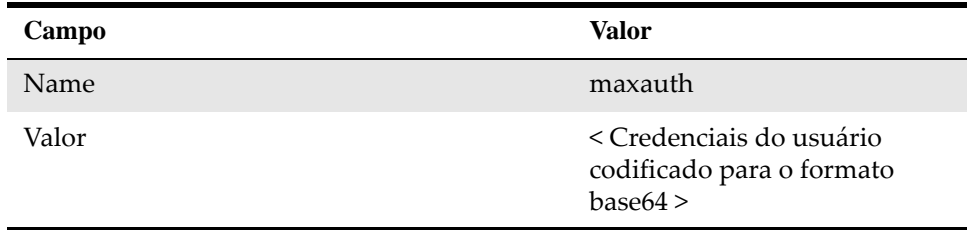

Para codificar as credenciais do usuário para o formato base64, use um codificador base64 on-line, por exemplo, https://www.base64encode.org. Insira as credenciais do usuário no formato a seguir: <username>:<password>.

Por exemplo, para gerar um código base64 para um nome de usuário MAXUSER e uma senha MAXuser1, insira as credenciais no codificador base64, como a seguir: MAXUSER:MAXuser1. Essas credenciais geram o código base64 a seguir: TUFYVVNFUjpNQVh1c2VyMQ==.

Os usuários de autenticação do Maximo devem ter acesso aos grupos de segurança a seguir:

- TOOLMGR
- ITEMMGR
- **EVERYONE**
- **ALLSITES**
- PURCHASING
- **PERSONALCONFIG**
- CONTRACTMGR
- **STDSVCMGR**
- SDREP2

Use o aplicativo Grupos de segurança para conceder aos usuários acesso a esses grupos de segurança.

O administrador de locatário deve especificar os atributos a seguir para usuários de autenticação do Maximo:

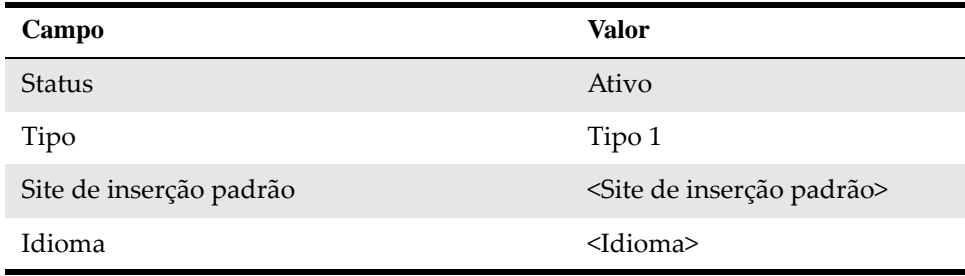

**8** Salve o canal de comunicação receptor HTTP.

#### **Criando o canal emissor HTTP para sistemas de negócios Maximo**

**1** Na guia Objetos da janela **Configuração: construtor de integração**, expanda a estrutura Componente de comunicação sem parte para exibir a lista de sistemas de negócios.

- **2** Expanda o sistema de negócio Maximo e clique com o botão direito em **Canal de comunicação**.
- **3** Selecione **Novo**.
- **4** Especifique um nome para o canal de comunicação emissor e clique em **Criar**.
- **5** Na guia **Parâmetros**, especifique os atributos a seguir para o canal de comunicação emissor:

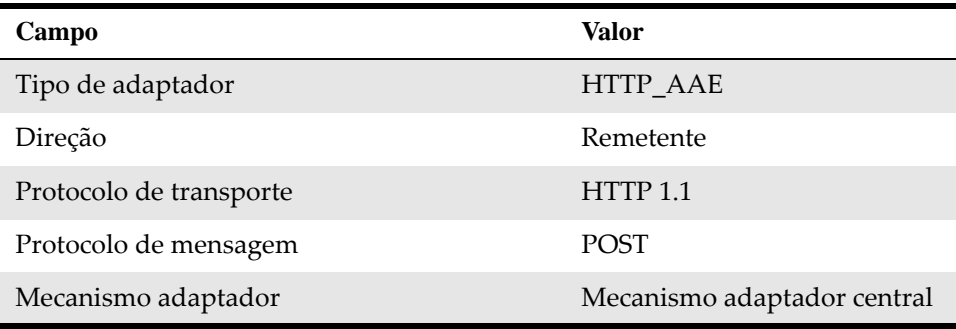

**6** Salve o canal de comunicação emissor HTTP.

# **Criando canais de comunicação para sistemas de negócios SAP**

Deve-se criar e configurar os canais emissor e receptor para seus sistemas de negócios SAP. O Maximo Enterprise Adapter for SAP on AEX ua canais IDOC e SOAP para se comunicar com sistemas de negócios SAP.

#### **Criando o canal receptor IDOC para sistemas de negócios SAP**

- **1** Na guia Objetos da janela **Configuração: construtor de integração**, expanda a estrutura Componente de comunicação sem parte para exibir a lista de sistemas de negócios.
- **2** Expanda o sistema de negócio SAP e clique com o botão direito em **Canal de comunicação**.
- **3** Selecione **Novo**.
- **4** Especifique um nome para o canal de comunicação receptor IDOC e clique em **Criar**.
- **5** Na guia **Parâmetros**, especifique os atributos a seguir para o canal de comunicação receptor:

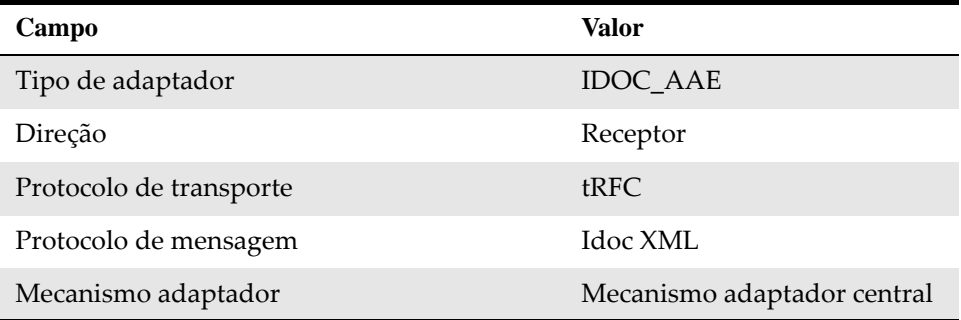

**6** Na guia **Parâmetros de RFC**, especifique o atributo a seguir para o canal de comunicação receptor:

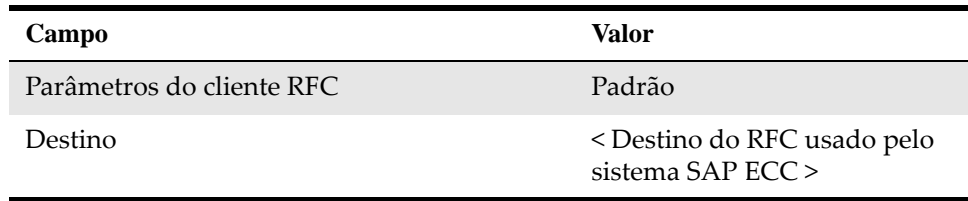

**7** Salve o canal de comunicação receptor IDOC.

#### **Criando o canal emissor IDOC para sistemas de negócios SAP**

- **1** Na guia Objetos da janela **Configuração: construtor de integração**, expanda a estrutura **Componente de comunicação sem parte** para exibir a lista de sistemas de negócios.
- **2** Expanda o sistema de negócio SAP e clique com o botão direito em **Canal de comunicação**.
- **3** Selecione **Novo**.
- **4** Especifique um nome para o canal de comunicação emissor IDOC e clique em **Criar**.
- **5** Na guia **Parâmetros**, especifique os atributos a seguir para o canal de comunicação emissor:

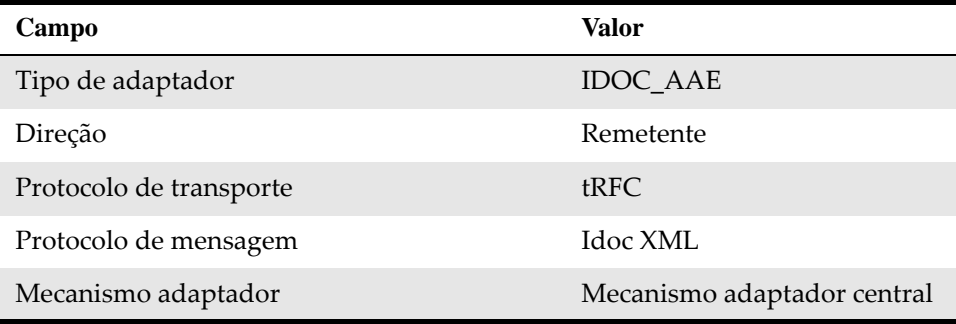

**6** Na guia **Parâmetros de RFC**, especifique o atributo a seguir para o canal de comunicação emissor:

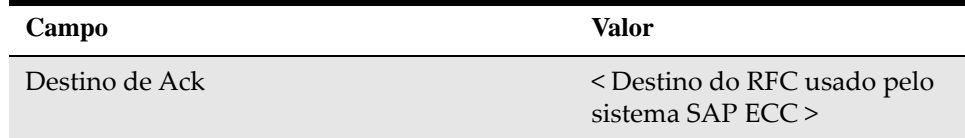

**7** Salve o canal de comunicação emissor IDOC.

#### **Criando o canal receptor SOAP para sistemas de negócios SAP**

- **1** Na guia Objetos da janela **Configuração: construtor de integração**, expanda a estrutura Componente de comunicação sem parte para exibir a lista de sistemas de negócios.
- **2** Expanda o sistema de negócio SAP e clique com o botão direito em **Canal de comunicação**.
- **3** Selecione **Novo**.
- **4** Especifique um nome para o canal de comunicação receptor SOAP e clique em **Criar**.
- **5** Na guia **Parâmetros**, especifique os atributos a seguir para o canal de comunicação receptor:

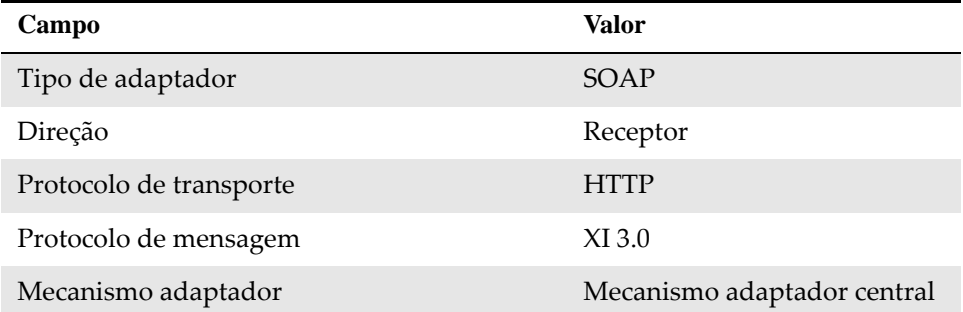

**6** Na guia **Geral**, especifique os atributos a seguir para o canal de comunicação receptor:

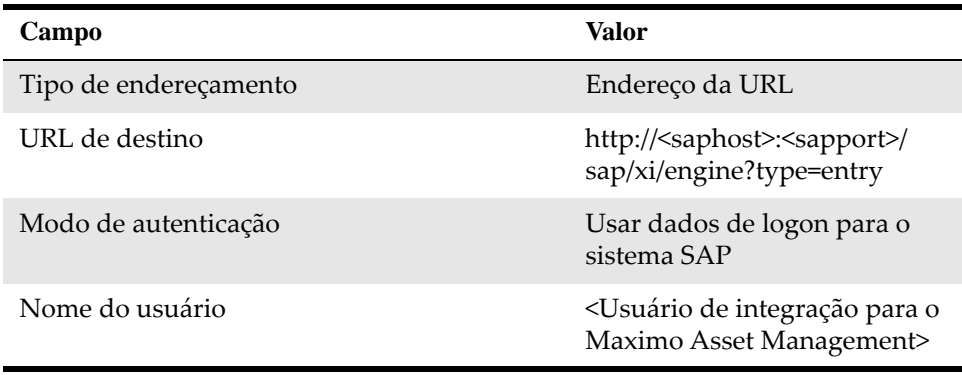

**7** Salve o canal de comunicação receptor SOAP.

#### **Criando o canal emissor SOAP para sistemas de negócios SAP**

- **1** Na guia Objetos da janela **Configuração: construtor de integração**, expanda a estrutura **Componente de comunicação sem parte** para exibir a lista de sistemas de negócios.
- **2** Expanda o sistema de negócio SAP e clique com o botão direito em **Canal de comunicação**.
- **3** Selecione **Novo**.
- **4** Especifique um nome para o canal de comunicação emissor SOAP e clique em **Criar**.
- **5** Na guia **Parâmetros**, especifique os atributos a seguir para o canal de comunicação emissor:

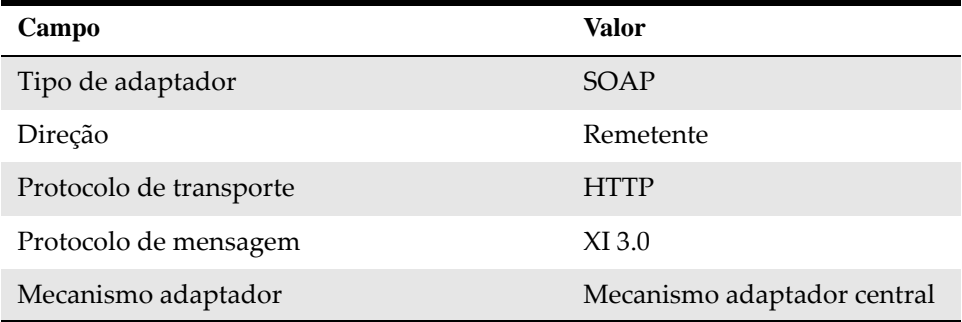

**6** Salve o canal de comunicação emissor SOAP.

# **Configurando Cenários de Integração**

Cenários de integração são modelos incluídos com a integração. Você seleciona os cenários de integração que são específicos de seus requisitos de integração. Esses cenários podem ser utilizados como base para configurar as informações e os detalhes de sua integração entre o Maximo e o SAP.

Ao configurar um cenário de integração, você especifica todos os parâmetros de uma troca de mensagens em um único objeto de configuração de integração.

A sequência a seguir descreve o fluxo geral de tarefas para concluir ao configurara cada cenário:

- **1** Aplique um cenário do Enterprise Service Repository.
- **2** Designe serviços do sistema de negócio para ações do componente com base em cenários do modelo.
- **3** Configure as conexões.
- **4** Gere o cenário.

É possível criar suas próprias configurações criando fluxos de transações usando, por exemplo, cada tipo de objeto e mensagem disponível. Para economizar tempo de configuração, é possível revisar os modelos de cenário fornecidos com a integração para decidir se é possível utilizá-los para seus requisitos de customização.

# **Aplicando cenários de integração**

A primeira tarefa ao configurar cenários de integração é selecionar e transferir um cenário do Enterprise Service Repository.

Para selecionar um cenário de integração:

- **1** Na janela **Configuração: construtor de integração**, selecione **Aplicar modelo do repositório ES** no menu **Ferramentas**.
- **2** Selecione o botão de opções **Cenário de Integração de Processos** e abra a lista de seleção do campo **Nome**. A lista mostra todos os cenários de integração no Enterprise Service Repository.

Cenários para a integração entre o Maximo e o SAP começam com o prefixo **MXES\_**.

- **3** Selecione um cenário para configurar na lista e clique em **Aplicar**.
- **4** Clique em **Continuar**. O nome do cenário padrão é inserido no campo **Cenário de Configuração**. Utilize a convenção de nomenclatura padrão que corresponde ao nome do cenário no repositório.
- **5** Clique em **Concluir** e feche o assistente.

# **Configurando Cenários**

Você deve configurar um cenário de integração no Configurador de Modelo.

#### **Designando serviços a modelos cenários**

A próxima etapa de configuração é designar serviços (definidos no System Landscape Directory) para cada modelo de cenário que tem uma ou mais ações.

Cada cenário pode ter até três modelos. Os modelos são exibidos na seção Visualização de componente do Configurador de modelo. Dois deles contêm caixas de processo. Essas caixas são chamadas de ações.

Para designar serviços a um modelo de cenário:

- **1** Na janela Configurador de modelo, selecione o primeiro modelo.
- **2** Na guia **Componentes do sistema de negócio para A2A**, abra a lista de valores de Componente de comunicação.
- **3** Selecione o componente de comunicação do sistema de negócio relevante e clique em **Aplicar**.

Designe serviços do sistema de negócio do SAP para modelos de cenários do SAP e designe serviços do sistema de negócio do Maximo para modelos de cenários do Maximo.

- **4** Repita as etapas acima até que você tenha designado um serviço a cada um de seus modelos.
- **5** Clique na seta de conexão entre dois modelos de cenários e especifique os canais de comunicação a seguir:

#### *Maximo Asset Management para o SAP*

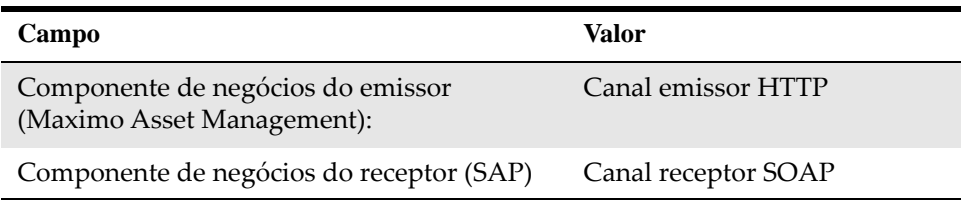

#### *SAP para o Maximo Asset Management – relatórios em lote*

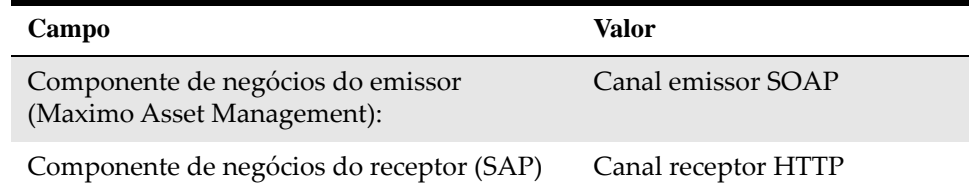

#### *SAP para o Maximo Asset Management – IDOC (primeira conexão)*

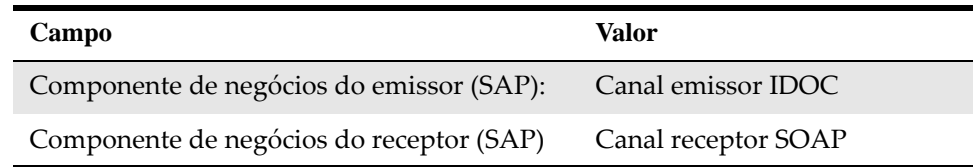

#### *SAP para o Maximo Asset Management – IDOC (segunda conexão)*

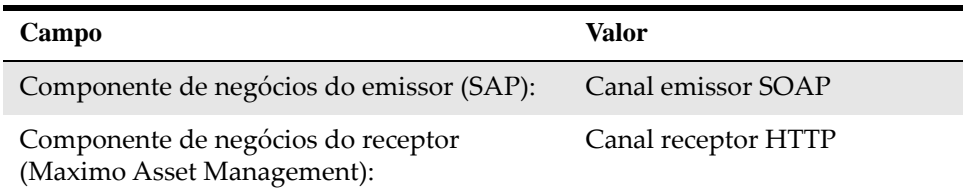

**6** Repita as etapas 1 a 5 para cada conexão entre dois modelos.

Assegure que a caixa de seleção de ativação esteja selecionada para a primeira conexão entre dois modelos. Para cada conexão subsequente, limpe a caixa de seleção de ativação para evitar duplicar interfaces que estão sendo criadas quando você gera o cenário de integração.

#### **Gerando Cenários**

Você deve gerar o cenário de integração na etapa Gerar da visualização de componente do Configurador de Modelo.

Para gerar o cenário de integração:

- **1** Clique em **Criar Objetos de Configuração.**
- **2** Na seção Geral, selecione o botão de opções **Geração**
- **3** Clique em **Iniciar**. O Log de geração, um resumo da configuração, mostra as suas entradas de configuração. Essa visualização pode ser utilizada para verificação de erros.
- **4** Expanda a seção **Notas para Utilizar o Log** para o texto da ajuda.
- **5** Salve ou feche o arquivo de log para continuar.
- **6** Feche o Configurador de Modelo e clique em **Aplicar.** A guia **Objetos** ma janela **Exibir cenário de configuração** exibe os objetos criados.

Para revisar as informações de configuração dos objetos que você criou, selecione a guia **Visão geral da configuração** na janela **Exibir cenário de configuração.**

É possível ativar o cenário agora ou continuar a configurar cenários e ativá-los como um grupo posteriormente.

#### **Selecionando os Próximos Cenários**

Continue a selecionar e configurar os cenários que se aplicam a seus requisitos de integração. Faça isso para transações que vão do SAP para o Maximo e para transações que vão do Maximo para o SAP.

Utilize os procedimentos já descritos nas seções anteriores para selecionar e configurar cenários, designar serviços e gerar os cenários.

Repita esse processo de configuração para cada cenário usado em sua integração.

## **Ativando Listas de Mudanças**

Após configurar os cenários necessários para sua integração, a próxima etapa é ativar as listas de alterações para ativar os objetos.

Para ativar a lista de alterações:

- **1** Feche as janelas de edição.
- **2** Clique na guia **Listas de Mudanças**.
- **3** Clique com o botão direito do mouse em **Lista de Mudanças Padrão** e selecione **Ativar**.
- **4** Clique em **Ativar**.

# **Ajustando objetos de configuração integrada manualmente**

O próximo conjunto de tarefas de configuração é ajustar os objetos de configuração integrada manualmente. Você deve editar as expressões que definem as condições para como as interfaces lidam com as transações entre o SAP e o Maximo.

Os objetos de configuração integrada podem ter uma ou mais interfaces de receptor. Os objetos a seguir têm mais de uma interface de receptor (substitua *Sistema SAP* e *Maximo* pelos valores que você usa para ambos os sistemas) e requerem que condições sejam definidas:

- *Sistema SAP* SAP\_MATERIALS\_TOMX*Maximo*
- *Maximo*MXINVOICE\_TOSAP05*Sistema SAP*
- *Maximo*MXWODETAIL\_TOSAP05*Sistema SAP*
- *Sistema SAP* SAP\_GM\_TOMX*Maximo*

A interface que é camada depende dos dados que estão sendo enviados, com base nas condições definidas no objeto de configuração integrada. Por exemplo, uma condição para enviar dados pode chamar a interface de reserva somente se uma reserva de ordem de serviço for anexada.

# **Definindo condições para objetos de configuração integrada**

Deve-se definir condições para objetos de configuração integrada que tenham mais de uma interface de receptor. As condições especificam qual interface é usada ao manipular transações entre o SAP e o Maximo.

- **1** Na guia Objetos da janela Configuração: construtor de integração, expanda a estrutura **Configuração integrada** para exibir a lista de objetos de configuração gerados.
- **2** Abra um objeto de configuração integrada que contenha mais de uma interface,e selecione a guia Interfaces de receptor.
- **3** Mude para a visualização de edição clicando no ícone de lápis.
- **4** Selecione o campo de condição da primeira interface de receptor e clique na lista de valores para abrir o **Editor de condição**. Assegure que as condições sejam definidas na mesma ordem que a especificada nas tabelas abaixo.
- **5** Use a lista de valores no campo **Operando esquerdo** para especificar um XPATH e digite os valores relevantes das tabelas abaixo no campo **Operando direito**.

As tabelas a seguir mostram os valores que devem ser configurados para cada objeto de configuração integrada:

#### *S2M\_MaterialMaster / Mestre de materiais do SAP para o Maximo*

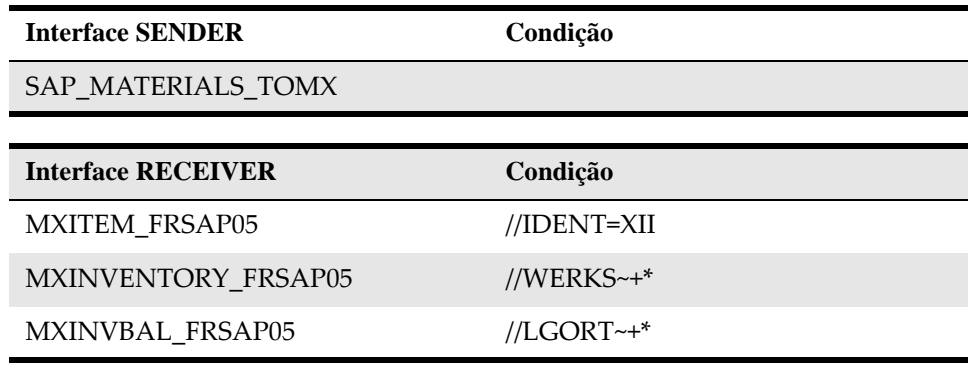

*S2M\_MaterialMovement / Movimentos de Material do SAP para o Maximo*

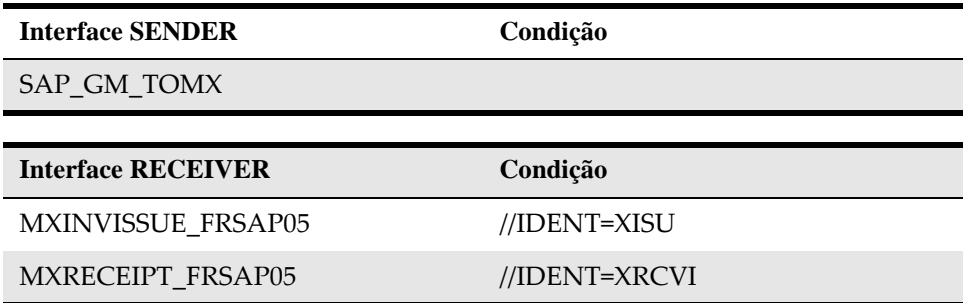

*M2S\_Invoice / Fatura do Maximo para o SAP*

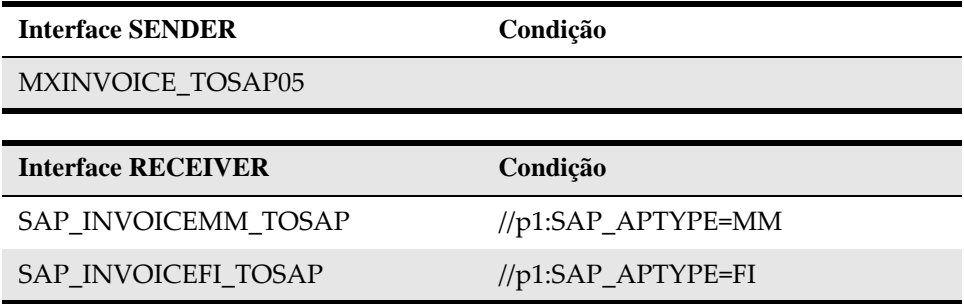

#### **Informações Adicionais**

- $prefixo = p1$
- espaço de nomes = http://www.ibm.com/maximo

#### *M2S\_Reservation / Reserva do Maximo para o SAP*

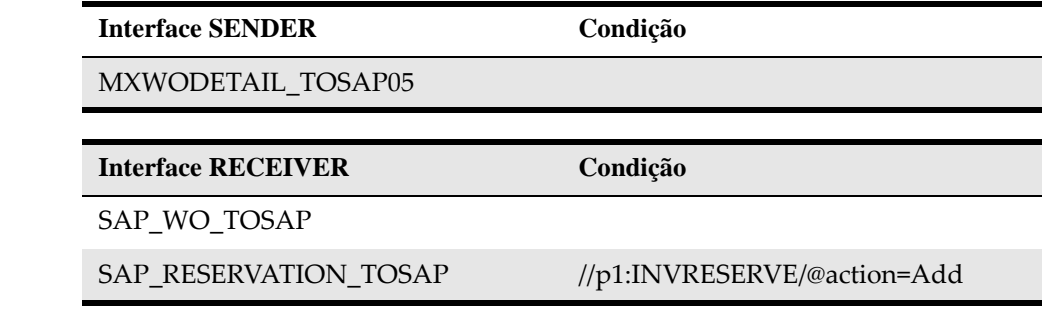

#### **Informações Adicionais**

- prefixo =  $p1$
- espaço de nomes = http://www.ibm.com/maximo

Se a condição requerer um prefixo de namespace (p1), inclua o prefixo e as informações de namespace na lista de namespaces na parte inferior do **Editor de expressão**.

- **6** Assegure que a caixa de seleção **Manter ordem dno tempo de execução** esteja limpa.
- **7** Salve o objeto de configuração integrada e clique na guia **Listas de mudanças**.
- **8** Para ativar suas alterações, clique com o botão direito do mouse em **Lista de Alterações Padrão** e, em seguida, selecione **Ativar**.
- **9** Clique em **Ativar** e feche. Foi concluída a instalação e a configuração básica do adaptador.

Para obter informações adicionais de configuração e referência, consulte o *Guia do administrador do sistema do IBM Maximo Enterprise Adapter for SAP Applications 7.6*.

# **Avisos**

Estas informações foram desenvolvidas para produtos e serviços oferecidos nos Estados Unidos.

É possível que a IBM não ofereça os produtos, serviços ou recursos discutidos nesta publicação em outros países. Consulte um representante IBM local para obter informações sobre produtos e serviços disponíveis atualmente em sua área. Qualquer referência a produtos, programas ou serviços IBM não significa que apenas produtos, programas ou serviços IBM possam ser usados. Qualquer produto, programa ou serviço funcionalmente equivalente, que não infrinja nenhum direito de propriedade intelectual da IBM, poderá ser usado em substituição a este produto, programa ou serviço. Entretanto, a avaliação e verificação da operação de qualquer produto, programa ou serviço não IBM são de responsabilidade do Cliente.

A IBM pode ter patentes ou solicitações de patentes pendentes relativas a assuntos tratados nesta publicação. O fornecimento desta publicação não garante ao Cliente nenhum direito sobre tais patentes. Pedidos de licença devem ser enviados, por escrito, para:

Gerência de Relações Comerciais e Industriais da IBM Brasil

Gerência de Relações Comerciais e Industriais da IBM Brasil

Botafogo

Rio de Janeiro, RJ

CEP 22290-240

Para pedidos de licença relacionados a informações de DBCS (Conjunto de Caracteres de Byte Duplo), entre em contato com o Departamento de Propriedade Intelectual da IBM em seu país ou envie pedidos de licença, por escrito, para:

IBM World Trade Asia Corporation

Licensing

2-31 Roppongi 3-chome

19-21, Nihonbashi-Hakozakicho, Chuo-ku

Tokyo 103-8510, Japan

O parágrafo a seguir não se aplica ao Reino Unido ou qualquer outro país em que tais disposições não estejam de acordo com a legislação local: A INTERNATIONAL BUSINESS MACHINES CORPORATION FORNECE ESTA PUBLICAÇÃO "NO ESTADO EM QUE SE ENCONTRA", SEM GARANTIA DE NENHUM TIPO, SEJA EXPRESSA OU IMPLÍCITA, INCLUINDO, MAS A ELAS NÃO SE LIMITANDO, AS GARANTIAS IMPLÍCITAS DE NÃO INFRAÇÃO, COMERCIALIZAÇÃO OU ADEQUAÇÃO A UM DETERMINADO PROPÓSITO. Alguns países não permitem a

exclusão de garantias expressas ou implícitas em certas transações; portanto, esta instrução pode não se aplicar ao Cliente.

Estas informações podem conter imprecisões técnicas ou erros tipográficos. Periodicamente, são feitas mudanças nas informações aqui contidas; essas mudanças serão incorporadas em nova edições desta publicação. A IBM pode, a qualquer momento, aperfeiçoar e/ou alterar os produtos e/ou programas descritos nesta publicação, sem aviso prévio.

Referências nestas informações a Web sites não IBM são fornecidas apenas por conveniência e não representam de forma alguma um endosso a esses Web sites. Os materiais contidos nesses Web sites não fazem parte dos materiais desse produto IBM e a utilização desses Web sites é de inteira responsabilidade do Cliente.

A IBM pode utilizar ou distribuir as informações fornecidas da forma que julgar apropriada, sem incorrer em qualquer obrigação para com o Cliente.

Licenciados deste programa que desejam obter informações sobre este assunto com objetivo de permitir: (i) a troca de informações entre programas criados independentemente e outros programas (incluindo este) e (ii) a utilização mútua das informações trocadas, devem entrar em contato com:

Gerência de Relações Comerciais e Industriais da IBM Brasil

Av. Pasteur, 138-146

Botafogo

Rio de Janeiro, RJ

CEP 22290-240

Tais informações podem estar disponíveis, sujeitas a termos e condições apropriadas, incluindo em alguns casos o pagamento de uma taxa.

O programa licenciado descrito nesta publicação e todo o material licenciado disponível são fornecidos pela IBM sob os termos do Contrato com o Cliente IBM, do Contrato de Licença de Programa Internacional IBM ou de qualquer outro contrato equivalente.

As informações relativas a produtos não IBM foram obtidas junto aos fornecedores dos respectivos produtos, de seus anúncios publicados ou de outras fontes disponíveis publicamente. A IBM não testou estes produtos e não pode confirmar a precisão de seu desempenho, compatibilidade nem qualquer outra reivindicação relacionada a produtos não IBM. Dúvidas sobre os recursos de produtos não IBM devem ser encaminhadas diretamente a seus fornecedores.

Todas as instruções relacionadas aos objetivos e intenções futuras da IBM's estão sujeitas a alterações ou cancelamento sem aviso prévio e representam apenas metas e objetivos.

Essas informações contêm exemplos de dados e relatórios usados nas operações diárias de negócios. Para ilustrá-los da forma mais completa possível, os exemplos podem incluir nomes de indivíduos, empresas, marcas e produtos. Todos estes nomes são fictícios e qualquer semelhança com nomes e endereços usados por uma empresa real é mera coincidência.

#### **Marcas Registradas**

IBM®, o logotipo IBM e ibm.com® são marcas comerciais ou marcas registradas da International Business Machines Corp., registradas em muitas jurisdições em todo o mundo. Outros nomes de produto e serviço podem ser marcas registradas da IBM ou de outras empresas. Uma lista atual de marcas comerciais da IBM está disponível na web em www.ibm.com/legal/copytrade.shtml.

#### **Termos e condições para documentação do produto**

Permissões para o uso dessas publicações são concedidas sujeitas aos termos e condições a seguir.

#### **Aplicabilidade**

Esses termos e condições são além de quaisquer termos de uso para o website da IBM.

#### **Uso pessoal**

Você pode reproduzir essas publicações para seu uso pessoal, não comercial, desde que todos os avisos do proprietário sejam preservados. Não é permitido distribuir, exibir ou fazer trabalho derivativo dessas publicações, ou de qualquer parte delas, sem o consentimento expresso da IBM.

#### **Uso comercial**

Você pode reproduzir, distribuir e exibir essas publicações somente dentro de sua empresa e desde que todos os avisos do proprietário sejam preservados. Você não pode fazer trabalhos derivados dessas publicações, ou reproduzir, distribuir ou exibir essas publicações ou qualquer parte delas, fora de sua empresa, sem o consentimento expresso da IBM.

#### **Direitos**

Exceto conforme expressamente concedido nesta permissão, nenhuma outra permissão, licença ou direito é concedido, seja expresso ou implícito, às publicações ou qualquer informação, dado, software ou outra propriedade intelectual contidos nelas.

A IBM reserva-se o direito de retirar as permissões concedidas aqui sempre que, a seu critério, o uso das publicações for prejudicial ao seu interesse ou, conforme determinado pela IBM, as instruções acima não estiverem sendo seguidas corretamente.

Você não pode fazer download, exportar ou re-exportar estas informações, exceto quando em conformidade total com todas as leis e regulamentos aplicáveis, incluindo todas as leis e regulamentos de exportação dos Estados Unidos.

A IBM NÃO OFERECE NENHUMA GARANTIA RELACIONADA AO CONTEÚDO DESSAS PUBLICAÇÕES. AS PUBLICAÇÕES SÃO FORNECIDAS "NO ESTADO EM QUE SE ENCONTRAM" E SEM GARANTIA DE NENHUM TIPO, SEJA EXPRESSA OU IMPLÍCITA, INCLUINDO, MAS NÃO SE LIMITANDO ÀS GARANTIAS IMPLÍCITAS DE COMERCIALIZAÇÃO, NÃO INFRAÇÃO E ADEQUAÇÃO A UM DETERMINADO PROPÓSITO.

#### **Considerações sobre a política de privacidade**

Produtos de software IBM, incluindo soluções de software como serviço ("Ofertas de software"), podem usar cookies ou outras tecnologias para coletar informações de uso do produto, para ajudar a melhorar a experiência do usuário final, para customizar interações com o usuário final ou para outros propósitos. Em muitos casos, nenhuma informação pessoalmente identificável é coletada pelas Ofertas de software. Algumas de nossas Ofertas de software podem ajudar a coletar informações pessoalmente identificáveis. Se esta Oferta de software usar cookies para coletar informações pessoalmente identificáveis, informações específicas sobre o uso de cookies desta oferta estão determinadas na seção a seguir.

Dependendo da configuração exibida no servidor de aplicativos, esta Oferta de software poderá usar cookies de sessão para gerenciamento de sessões. Esses cookies podem ser ativados ou desativados opcionalmente, mas desativar os cookies também desativará a funcionalidade que ativam. Consulte a documentação do servidor de aplicativos para obter informações adicionais.

Como opção, também é possível usar a funcionalidade, como digitação antecipada, para armazenar dados localmente no navegador. Os dados armazenados localmente poderiam conter informações pessoalmente identificáveis: validação de dados.

Se as configurações implementadas para esta Oferta de software possibilitar que você, como cliente, tenha a capacidade de coletar informações pessoalmente identificáveis de usuários finais por meio de cookies e outras tecnologias, é recomendável buscar aconselhamento jurídico a respeito das leis aplicáveis a tal coleta de dados, incluindo quaisquer requisitos quanto a avisos e consentimentos.

Para obter mais informações sobre o uso de várias tecnologias, incluindo cookies, para esses propósitos, consulte a Política de privacidade da IBM em http://www.ibm.com/ privacy e a Declaração de privacidade on-line da IBM em http://www.ibm.com/privacy/ details na seção intitulada "Cookies, web beacons e outras tecnologias" e a "Declaração de privacidade de produtos de software e de software como serviço da IBM" em http:// www.ibm.com/software/info/product-privacy.

# **Índice Remissivo**

## **A**

#### programas de transporte ABAP, importando 11

### **B**

carregamentos em massa 8 paisagem de negócios 29

# **A**

lista de mudanças, ativando 43 ponteiros de mudança, ativando 17 configurando perfil de parceiro 16 ZBC\_BATCHES 19 ZBC\_DESTINATION 20 ZBC\_FILTERS 20 ZBC\_INBPROGRAMS 22 ZBC\_RUNTIMES 23 ZBC\_SAPMXCONFIG 24 tarefa cron carregamentos em massa 8 JMSQSEQCONSUMER 7 atualização de dados mestre 8 SAPMASTERDATAUPDATE 8 configuração 7**,** 8 tabelas customizadas manutenção 19 ZBC\_BATCHES 19 ZBC\_DESTINATION 20 ZBC\_FILTERS 20 ZBC\_INBPROGRAMS 22 ZBC\_RUNTIMES 23 ZBC\_SAPMXCONFIG 24

# **D**

definir 13 objetos de design, importando 33 modelo de distribuição, mantendo 12

### **E**

terminal 5

## **G**

gerando perfil do parceiro 15

# **I**

IDoc criando visualização do modelo 13 modelo de distribuição 12 objetos de integração configurando 33 copiando 32 cenários de integração designando serviços 41 configurando 41 gerando 42 selecionando 40 usuário de integração 25

## **J**

tarefa Cron JMSQSEQCONSUMER 7

# **F**

fazendo manutenção tabelas customizadas 19 Maximo visão geral de tarefas de configuração 5 terminal, especificando 5 filas,configurando 7 tipos de mensagens ativando ponteiros de mudança para 17 configurando filtragem para 14 visualização modelo criando 13

#### **Índice Remissivo**

## **P**

perfil do parceiro 15 perfil do parceiro, configurando 16

# **Q**

filas 7

# **V**

RBDMIDOC, intervalo de nova execução de relatório para 18

# **S**

SAP application server modelo de distribuição, mantendo 12 usuário de integração 25 visualização do modelo, criando 13 perfil do parceiro, gerando em 15 variantes, definindo 18 tarefa Cron SAPMASTERDATAUPDATE 8 serviço sem parte, designando o Maximo como 34 SLD configurando 29 efetuando logon 29 registrando o Maximo 30 system landscape directory 29

# **T**

paisagem técnica 29 sistema técnico para o Maximo, definindo em SLD 30

### **V**

variantes, definindo 18

# **X**

XI

sistema de negócio, configurando 34 Repositório de integração 32 configurações de idioma, configurando 34 catálogo do software, incluindo o Maximo 30 system landscape directory 29 sistema técnico 30